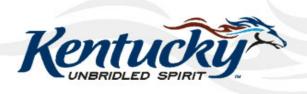

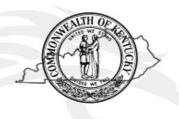

# Commonwealth of Kentucky KY Medicaid

# KyHealth Net Institutional Companion Guide

Version 4.6 December 21, 2018

# **Revision History**

| Document<br>Version | Date       | Name                                         | Comments                                                                                                    |
|---------------------|------------|----------------------------------------------|----------------------------------------------------------------------------------------------------|
| 1.0                 | 04/27/2010 | EDI                                          | Created.                                                                                                    |
| 1.1                 | 05/14/2010 | Marilyn Surratt                              | Revised per Marilyn's requests.                                                                             |
| 1.2                 | 06/03/2010 | Marilyn Surratt                              | Revised per Marilyn's requests.                                                                             |
| 1.3                 | 8/9/2010   | Martha Senn                                  | Revised per Martha's request.                                                                               |
| 1.4                 | 8/18/2010  | Stayce Towles<br>Martha Senn                 | Revised                                                                                                    |
| 1.5                 | 8/24/2010  | Martha Senn<br>Ron Chandler                  | Revised. Removed PHI from images, added numbers to some and modified field tables.                          |
| 1.6                 | 9/2/2010   | Stayce Towles<br>Martha Senn<br>Ron Chandler | Revised per Stayce and Martha email's.                                                                      |
| 1.7                 | 9/7/2010   | Stayce Towles<br>Martha Senn<br>Ron Chandler | Revised per Stayce and Martha email's.                                                                      |
| 1.8                 | 10/4/2010  | Stayce Towles<br>Martha Senn<br>Ron Chandler | DMS approved on 10/4/2010.                                                                                  |
| 1.9                 | 01/06/2011 | Ann Murray                                   | Global corrections and changes.                                                                             |
| 2.0                 | 12/09/2011 | Brenda Orberson<br>Ann Murray                | Updated screen shots.                                                                                       |
| 2.1                 | 02/14/2013 | Martha Senn<br>Keri Hicks                    | CO 19321 – Updated Member Eligibility<br>Verification screen and the Managed Care<br>5 year History screen. |
|                     |            |                                              | CO 19280 – Inserted Adjusted Primary Care Attestation screens.                                              |
| 2.2                 | 02/14/2013 | Keri Hicks                                   | Finalized Tech Writer Updates. DMS<br>Approved 02/14/2013.                                                  |
| 2.3                 | 02/26/2013 | Martha Senn                                  | Removal of Adjusted Primary Care Attestation screens.                                                       |

| Document<br>Version | Date       | Name         | Comments                                                                           |
|---------------------|------------|--------------|------------------------------------------------------------------------------------|
| 2.4                 | 03/04/2013 | Keri Hicks   | Finalized Tech Writer Updates. DMS<br>Approved 02/14/2013.                         |
| 2.5                 | 6/20/2013  | Martha Senn  | CO- 20055 – Lockin, comment If member has MCO eligibility.                         |
| 2.5                 | 7/1/2013   | Martha Senn  | Finalized: DMS approved 7/1/2013                                                   |
| 2.6                 | 7/3/2013   | Martha Senn  | CO 19849 Supplemental claim inquiry for<br>Primary Care and Rural Health Providers |
| 2.6                 | 7/8/2013   | Martha Senn  | Finalized: DMS approved 7/8/2013                                                   |
| 2.7                 | 7/24/2013  | Martha Senn  | New eligibility screens with ACA changes                                           |
| 2.8                 | 10/29/2013 | Martha Senn  | Updates for ADO                                                                    |
| 2.9                 | 12/12/2013 | Jamie Redmon | Updates for EFT                                                                    |
| 3.0                 | 12/30/2013 | Jamie Redmon | Updates for PE and Eligibility Group                                               |
| 3.1                 | 01/08/2014 | Jamie Redmon | Replacing screen shots for Eligibility Group                                       |
| 3.2                 | 2/25/2014  | Jamie Redmon | Replacing all instances of ICD-9 with ICD per CO 21320                             |
| 3.4                 | 5/19/2014  | Jamie Redmon | Updates to PE screen per CO 22149                                                  |
|                     |            |              | Also removed verify provider box section as it is outdated.                        |
| 3.4                 | 5/29/2014  | Martha Senn  | DMS approved                                                                       |
| 3.5                 | 8/4/2014   | Martha Senn  | Updates to PA screen shots and Claim billing codes                                 |
| 3.6                 | 8/18/2014  | Martha Senn  | Update Billing Codes screen with Diagnosis screen shot.                            |
| 3.6                 | 8/20/2014  | Martha Senn  | DMS approved                                                                       |
| 3.7                 | 8/28/2014  | Martha Senn  | CO 22265 and 22673 Provider Status Information screen shots                        |
| 3.7                 | 9/2/2014   | Martha Senn  | DMS approved                                                                       |

| Document<br>Version | Date       | Name          | Comments                                                                                            |
|---------------------|------------|---------------|----------------------------------------------------------------------------------------------------|
| 3.8                 | 1/30/2015  | Martha Senn   | Updates to outdated screen shots. DMS 2/5/2015                                                      |
| 3.9                 | 2/13/2015  | Martha Senn   | Removed EFT examples                                                                                |
| 4.0                 | 7/25/2015  | Martha Senn   | Removal of PE and BCCTP screen shots                                                                |
| 4.1                 | 8/28/2015  | Martha Senn   | Update screen shots for Suspension/Disenrollment status pages 32 and 33.                            |
| 4.2                 | 9/24/2015  | Martha Senn   | Updated eligibility verification screenshots for CO 25433. DMS approved 10/6/2015                   |
| 4.3                 | 12/3/2016  | Martha Senn   | Removed all ADO screen shots, CO 27164                                                              |
| 4.4                 | 3/21/2017  | Martha Senn   | CO 26242 ORP added new screenshots to Institutional Claim examples                                  |
|                     |            |               | DMS approved 3/21/2017                                                                              |
| 4.5                 | 2/20/2018  | Martha Cohorn | CO 28561 removal of MAP 552                                                                         |
| 4.6                 | 12/21/2018 | Megan Freeman | Updated section 1.4 and log in screenshot, on page 6, to reflect updated billing agent information. |
| 4.6                 | 1/8/2019   | Megan Freeman | DMS Approved                                                                                        |

# **Table of Contents**

| 1  |      |              |                                                                     |          |
|----|------|--------------|---------------------------------------------------------------------|----------|
|    | 1.1  |              | MEUPS?                                                              |          |
|    |      |              | ise this system?                                                    |          |
|    |      |              | Provider Administrator?                                             |          |
|    |      |              | Billing Agent?                                                      |          |
|    | 1.5  |              | PIN Number?                                                         |          |
|    |      |              | How to obtain a PIN number:                                         |          |
|    |      |              | Jsing the PIN to Create a New Account                               |          |
| 2  |      |              | yHealth Choices                                                     |          |
|    |      |              | KyHealth Choices                                                    |          |
|    | 2.2  |              | User Applications                                                   |          |
|    |      |              | How to Change the Password:                                         |          |
|    |      |              | Email examples of password reminder and account change notification |          |
|    |      |              | gent Roles                                                          |          |
|    | 2.4  |              | ent or New Employee                                                 |          |
|    | 2.5  |              | gent Rolesgent Roles                                                |          |
|    |      |              | -                                                                   |          |
| 3  | Acc  | essing KY    | Health Net                                                          | 19       |
| 4  | Fun  | ctionality   |                                                                     | 21       |
|    |      | •            |                                                                     |          |
| 5  |      |              | nation                                                              |          |
|    |      |              | ard Issuance                                                        |          |
|    | 5.2  |              | ligibility Verification                                             |          |
|    |      |              | Searching for a Member                                              |          |
|    | 53   |              | macy Claim History                                                  |          |
|    |      |              | •                                                                   |          |
| 6  | Pati | ent Liabilit | у                                                                   | 37       |
| 7  | Spe  | nd Down      |                                                                     | 39       |
|    | •    |              | horization                                                          |          |
| 8  | 8.1  |              | orizationorization et al.                                           |          |
|    | 8.2  |              | Prior Authorization Procedure Code List                             |          |
|    | 8.3  |              | Letters                                                             |          |
|    |      |              | PA Letters                                                          |          |
|    | 0    |              | PA Letter List                                                      |          |
|    | 8.5  |              | , , , , , , , , , , , , , , , , , , , ,                             |          |
| _  |      |              |                                                                     |          |
| 9  |      |              | enceseference Search                                                |          |
|    |      |              | reierence Search                                                    |          |
|    |      |              | deferences Documentation                                            |          |
|    |      |              |                                                                     |          |
| 10 |      |              |                                                                     |          |
|    |      |              | liry                                                                |          |
|    | 10.2 |              | an Institutional Claim                                              |          |
|    |      |              | nstitutional Claim Header                                           |          |
|    |      |              | Billing Code Screens                                                |          |
|    |      |              | Detail Screen                                                       |          |
|    |      |              | Summary Panels<br>Adjust or Void Claim Screen                       |          |
|    |      |              | Medicare crossover                                                  |          |
|    | 10.3 |              | Her Status Information                                              | 92<br>98 |

| ^                | 141 6   | 1/ ( 1     | N 4N 410 |
|------------------|---------|------------|----------|
| ${\sf Commonwe}$ | aith of | Kentucky - | - MIMIS  |

KyHealth Net Institutional Companion Guide

| 11 | Appendix A |                      | 101 |
|----|------------|----------------------|-----|
|    |            | Forms                |     |
|    |            | Rilling Instructions | 101 |

### 1 Introduction

#### 1.1 What it is MEUPS?

MEUPS is an acronym for the Medicaid Enterprise User Provisioning System. It's a single signon system that allows users to access multiple applications via a single user name and password. What that means to Kentucky Medicaid Providers is that you can manage your own account, and others' access to it. You won't see the word MEUPS on your screen, but you may hear someone refer to your MEUPS account. It's the same thing as your KyHealth Choices account.

# 1.2 How do I use this system?

When you log in, you'll see the KyHealth Choices Home Page, and any applications available to you will appear on your menu, including Account Management, Authorization Request, KyHealth Net and EMAX.

| Link                  | Functions for All Users                                                                                       | Functions for Provider Admin Only                                                       | Functions for Billing<br>Agents Only                                      |
|-----------------------|----------------------------------------------------------------------------------------------------|-----------------------------------------------------------------------------------------|---------------------------------------------------------------------------|
| Account<br>Management | Allows you to manage your personal information, change your security question/answer and reset your password. | Allows you to view agents with access to your account and add an agent to your account. | None.                                                                     |
| KyHealth Net          | Allows user to submit claims, PA requests, check eligibility, etc.                                            | Functions are limited to those that are applicable to the Provider type.                | Functions are limited to those authorized by the Provider Administrators. |
| EMAX                  | None                                                                                                    | Functions are limited to those that are applicable to the Provider type.                | Functions are limited to those authorized by the Provider Administrators. |

#### 1.3 What is a Provider Administrator?

A Provider Administrator has control of a Provider's account, and can grant access to Billing Agents. A PIN is required to set up a Provider Administrator account, and only one Provider Administrator account can exist for each Kentucky Medicaid provider number.

# 1.4 What is a Billing Agent?

A Billing Agent is an account-holder who works on behalf of a Provider, but isn't the Provider Administrator. In other words, the Billing Agent may submit claims on behalf of the Provider, but only as long as the Provider Administrator has granted access to the Billing Agent. A single Billing Agent may work on behalf of multiple providers. An individual may obtain a Billing Agent account to access claims submission, eligibility, etc. by contacting their Provider Administrator who can create their account and grant proper access.

#### 1.5 What is a PIN Number?

Each Kentucky Medicaid Provider has been issued a Personal Identification Number which can be used to set up an account. This PIN is the key that "unlocks" the account initially. Instructions for obtaining the PIN are in the next section of this document. Creating a New Provider User Account for KYHealthnet

The user creating the KY Healthnet account should be the office manager or someone deemed responsible for accessing provider information. A PIN number is required to create a user account. The Electronic Data Interchange (EDI) Helpdesk will assign a PIN number to each KY Medicaid provider ID.

#### 1.5.1 How to obtain a PIN number:

- 1. Go to the KY Medicaid Website www.kymmis.com.
- 2. Click on Electronic Claims.
- 3. Click on Frequently Asked Questions.
- 4. Click on the hyperlink at the bottom of the page; second to last paragraph; first sentence for PIN release form (user instructions included).
- 5. Complete the attached PIN Release form and return to the EDI Helpdesk along with a copy of a valid driver's license via e-mail or fax. <u>Include your phone number and e-mail address</u> and someone will contact you with your PIN and website information.
  - a. Fax your PIN Release form to: 502-209-3242 or 502-209-3200.
  - b. E-mail your form to: ky\_edi\_helpdesk@hpe.com.

The HP EDI department will respond within 2 business days via email.

The PIN release email example is below:

From: Jane.doe@hpe.com

Sent: Monday, August 9, 2010 10:30 AM

To: Daisy.Duck@anywhere.com

Subject: KY Medicaid PIN release request

To create a KY Health Net account user the following information:

Provider ID = XXXXXXXXXX

PIN # = XXXXXXXXX

To create a KYHealth Net account, access https://public.kymmis.com/pinletter/

To access the user account: http://home.kymmis.com/

The password expires every 30 days. A reminder is sent on the 20th day to update the password. To change your password click on Account Management, Change my password.

In the future you can do the following: If the account user password is expired click on 'Forgot my password' button on the sign in page under password to complete a password update. This function only works if a security question is linked to the account. If you have questions contact the EDI Helpdesk at 800.205.4696 or KY\_EDI\_Helpdesk@hpe.com.

#### 1.5.2 Using the PIN to Create a New Account

- 1. Enter the provider ID (KY Medicaid provider ID or Group id); and,
- 2. Enter the PIN number assigned.

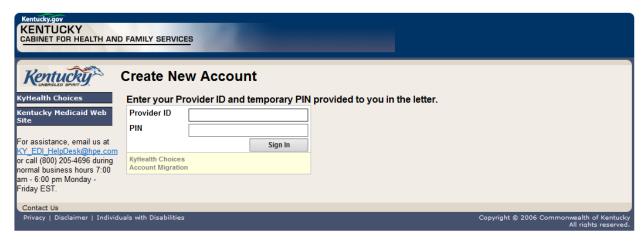

User Agreement to Terms of Service window will display,

3. Click the 'Yes, I agree" or "No, I do not agree" button.

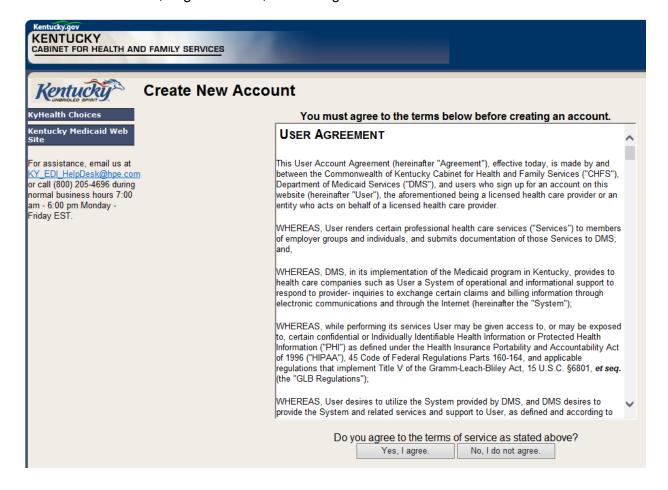

### 4. Enter the data On the "Create New Account" Form

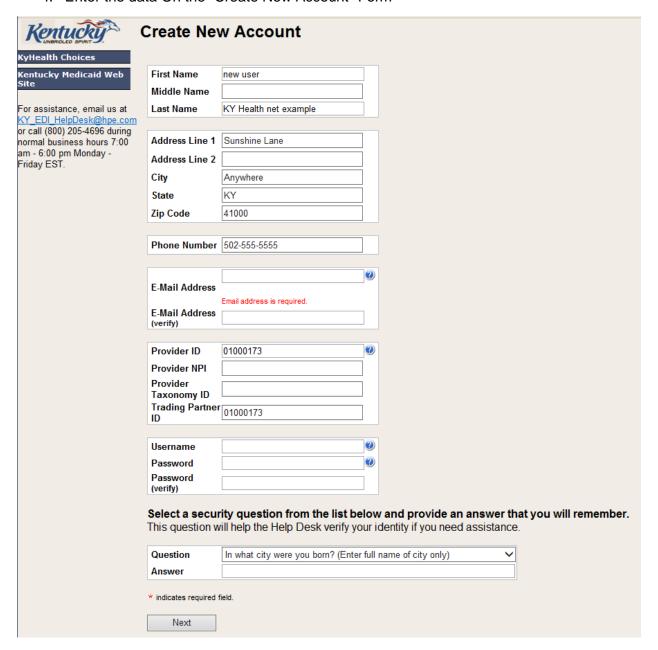

The "Your account was successfully created" window will display.

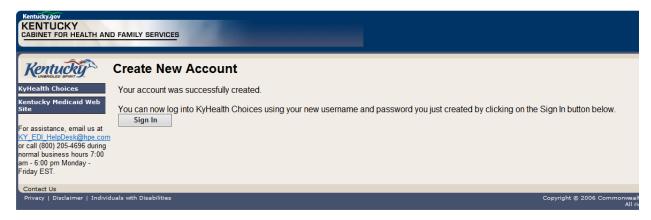

# 2 Signing into KyHealth Choices

# 2.1 Sign into KyHealth Choices

- 1. Access <a href="https://home.kymmis.com">https://home.kymmis.com</a>
- 2. Enter the username and password

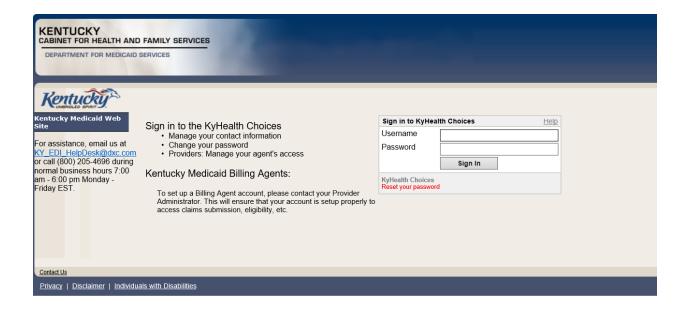

# 2.2 Accessing User Applications

1. Click on "Account Management" under "Application".

The Administrator to the provider account can view or add Agents. An agent has limited access to change password or update security questions.

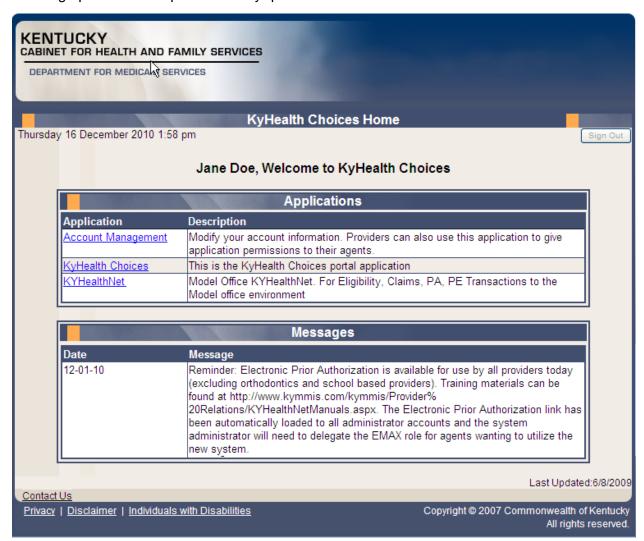

# Account Management screen displays.

| The functionality available is: |                                                                                      |  |
|---------------------------------|--------------------------------------------------------------------------------------|--|
| Account Home                    | Click and return to home page (Admin and Agent)                                      |  |
| My Information                  | Allows user to update address, phone number and security question. (Admin and Agent) |  |
| View Agent Roles                | Allows the provider administrator to view the roles granted to an agent.             |  |
| Change Password                 | Allows user to change the current password (Admin and Agent)                         |  |
| Add Agent                       | Allows the provider administrator to add agents.                                     |  |

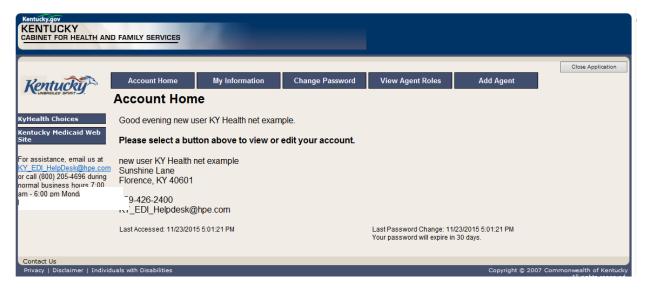

- 2. Click on the "My Information" button the following screen displays.
- 3. Scroll to the "Security Question & Answer" section.
- 4. Select the security question.
- 5. Enter the answer.
- 6. Click on Save.

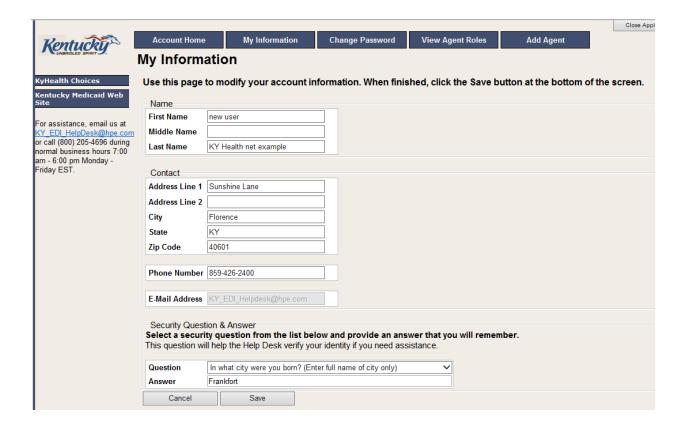

#### 2.2.1 How to Change the Password:

The account password expires every 30 days. A pink banner will display on the Home page showing the days remaining to password expiration beginning with 10. The user will receive an email notification from MEUPS prior to the expiration on the 20<sup>th</sup> day.

- 1. Click on the "Change Password" button;
- Complete form;
- 3. Click the "Change Password" button.

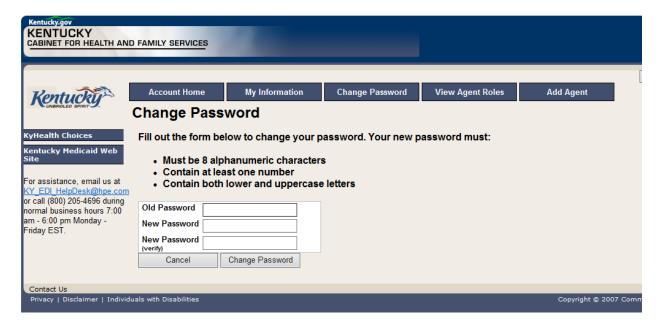

#### 2.2.2 Email examples of password reminder and account change notification

From: MEUPS Automated Mailer [mailto:MEUPS\_DoNotReply@email.kymmis.com]

**Sent:** Friday, July 16, 2010 1:30 PM

To: Doe, Jane

Subject: PASSWORD EXPIRATION REMINDER: 10 days left

Sensitivity: Confidential

Kentucky user Jane Doe,

Your Medicaid system account password will expire in 10 days on Monday, July 26, 2010. Please change your password before then to ensure uninterrupted system access.

Please contact the EDS helpdesk at <a href="mailto:KY\_EDI\_HelpDesk@hpe.com">KY\_EDI\_HelpDesk@hpe.com</a> or call (800) 205-4696 between 7:00 am - 6:00 pm Monday - Friday EST should you have questions regarding this notification.

Medicaid Enterprise Users Provisioning System

MO

**From:** MEUPS Automated Mailer [mailto:MEUPS\_DoNotReply@email.kymmis.com]

Sent: Wednesday, August 18, 2010 2:00 PM

To: Doe, Jane

Subject: ACCOUNT CHANGE NOTIFICATION

Sensitivity: Confidential

Kentucky user Jane Doe,

KyHealth Choices sends you this account change notification for your information. No action on your part is required. The following changes have been made recently against your systems account:

## Date of Change Description

Aug 18 2010
1:30PM

Account access has been reinstated

Aug 18 2010
1:32PM

Password changed

Please contact the EDI helpdesk at <a href="mailto:KY\_EDI\_HelpDesk@hpe.com">KY\_EDI\_HelpDesk@hpe.com</a> or call (800) 205-4696 between 7:00 am - 6:00 pm Monday - Friday EST if you have questions about any of these changes.

**KyHealth Choices** 

### 2.3 Viewing Agent Roles

Provider Administrators and Billing Agents have the ability to add agents to an account, giving them access to submit claims, check claim status, check eligibility or perform other functions on behalf of the provider. Clicking "View Agent Roles" will allow a Provider Administrator or Billing Agent to see the Agents associated with an account. If no Agents have been added, "No Agents Found" will appear.

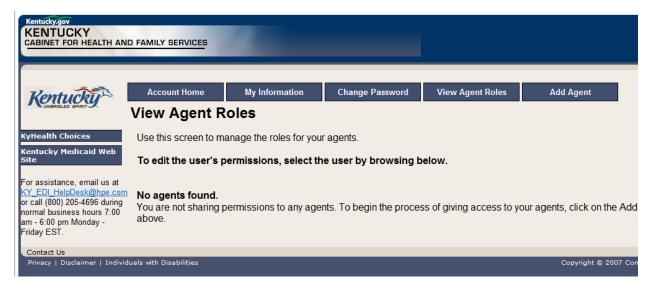

## 2.4 Add an Agent or New Employee.

Provider Administrators and Billing Agents have the ability to add agents to an account, giving them access to submit claims, check claim status, check eligibility or perform other functions on behalf of the provider. Clicking "Add Agent" allows a Provider Administrator or Billing Agent to add an Agent to the account.

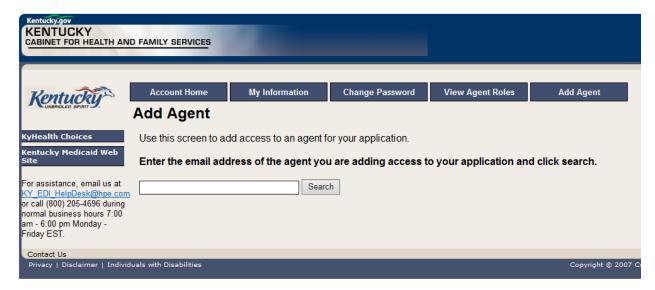

#### 2.4.1 No Email Address Found: Create Username

The Provider Administrator or Billing Agent may search for an existing agent by entering the email address of the agent and clicking "search." If no agent is found, the screen below will appear, allowing the user to create an Agent account and associate that agent with the Provider account.

- 1. Complete the fields boxed in red below.
- 2. Click "Add & Manage Agent" button.

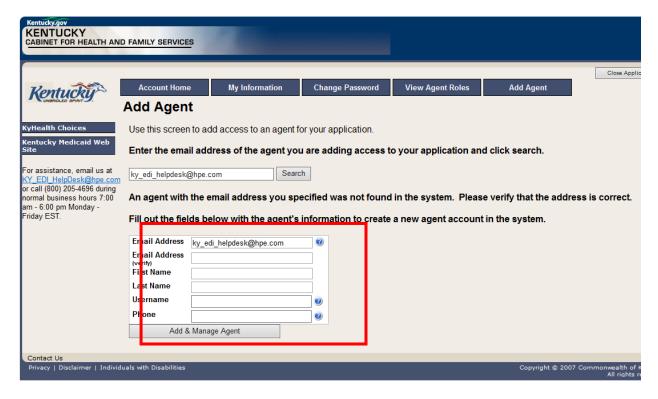

3. The "Agent Account Created" window appears.

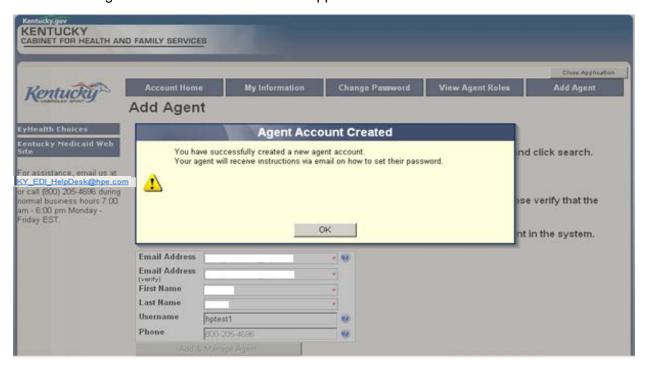

4. User will receive an email as shown below.

Automated MEUPS email Example:

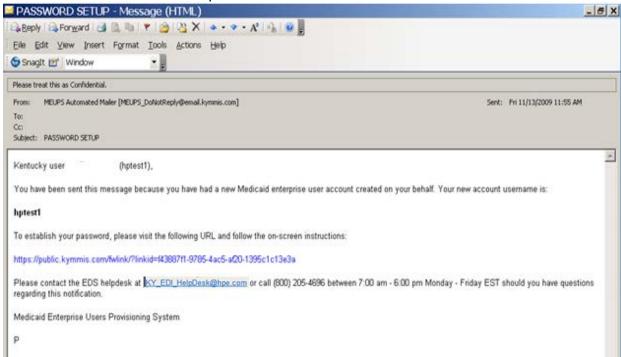

5. When user clicks the link in the email (example above), the "Terms of Service User Agreement window appears as shown on the next page.

6. User must click "I agree" in order to proceed.

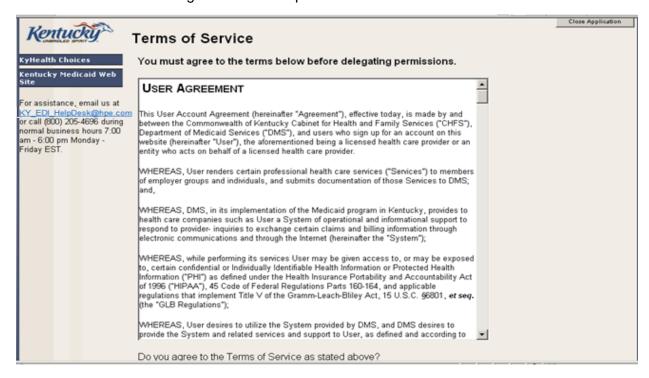

# 2.5 Manage Agent Roles

After an Agent is associated with a Provider account, permissions or "roles" must be granted in order for that Agent to act on the Provider's behalf. To add roles for KyHealth Net (claims, eligibility, etc.), follow the instructions below.

1. Click on the "KYHealthNet" link.

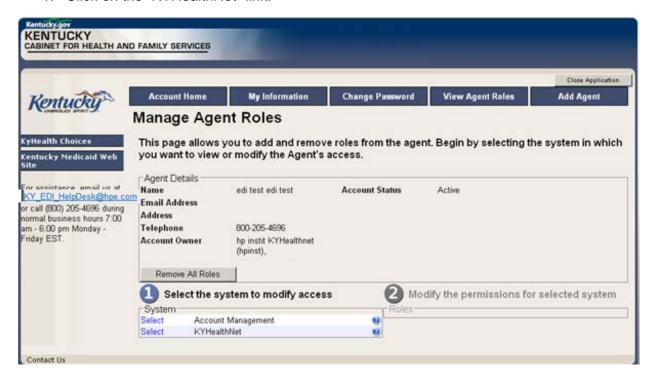

- 2. Notice section Modify the permissions for KYHealthNet section opens.
- 3. Roles are granted or removed in this section.

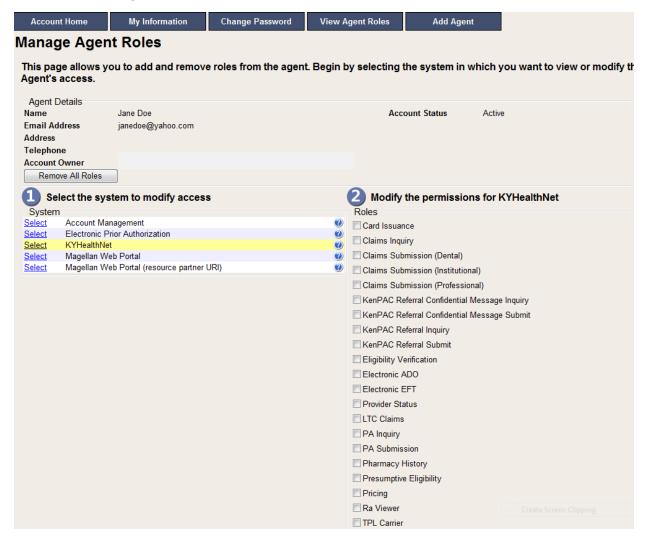

- 4. Check the roles you wish to grant agent.
- 5. Click the "Save Changes" button to save modifications.

The screen returns "Successful adding role of ..."

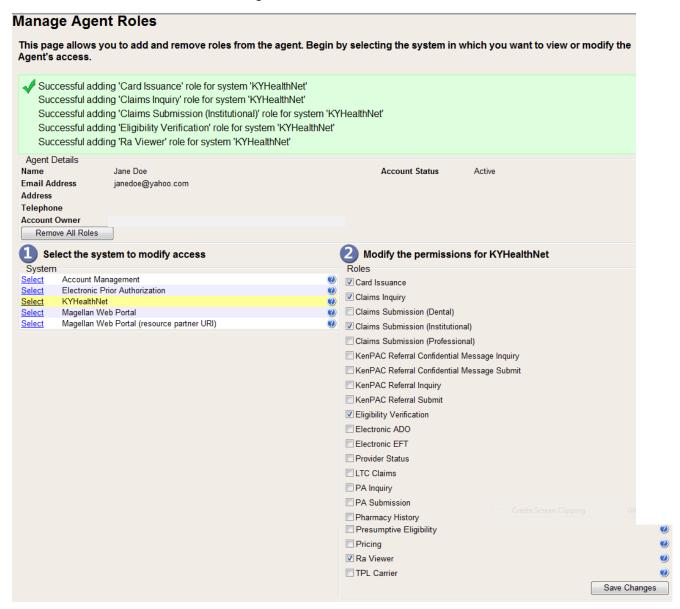

# 3 Accessing KY Health Net

KyHealth Net allows users to access Member eligibility and related functions, submit claims, adjust or void claims, check claim status, check Prior Authorization requests, print Prior Authorization letters, view or download remittance advice statements, and access other valuable information.

1. On the "KyHealth Choices Home" page, click on the "KYHealth Net" link.

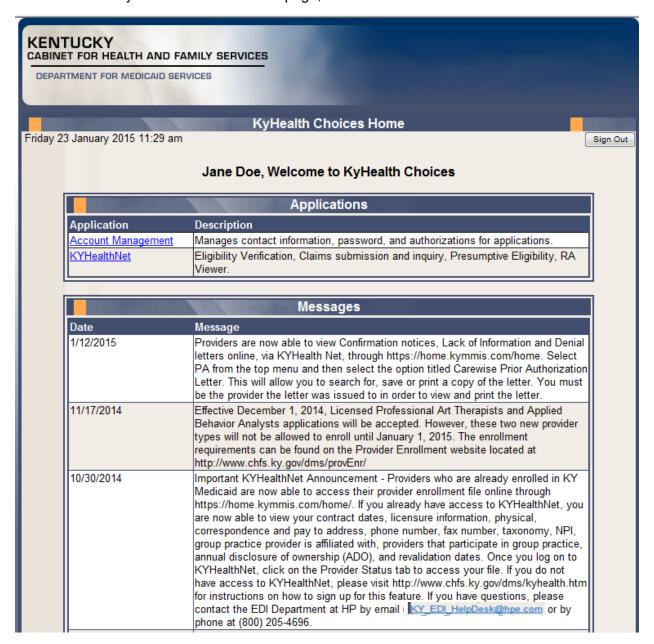

2. Select/verify the Provider's NPI/Taxonomy in the drop-down box.

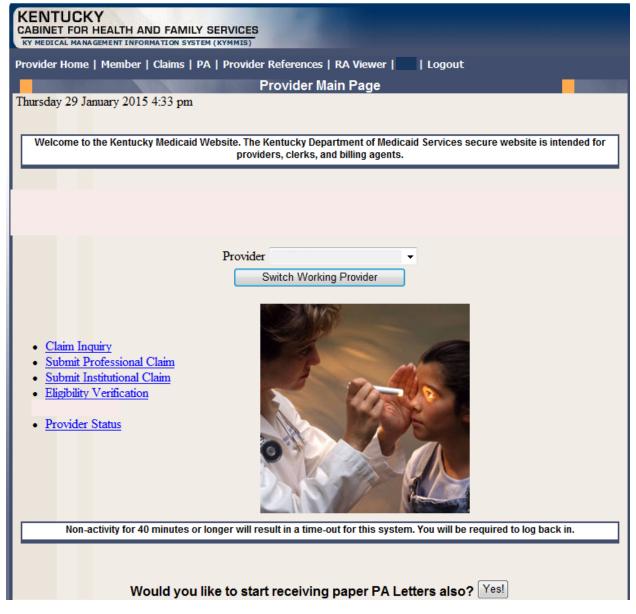

NOTE: The drop-down only appears if the user is an agent for multiple providers; otherwise, the agent will see only one provider's NPI/taxonomy in the box.

# 4 Functionality

Provider Administrators have access to all applicable functions on KyHealth Net. Billing Agents and Agents have access to only those functions granted them by the Provider Administrator. A Billing Agent or Agent may only perform the functions granted them by a given Provider Administrator, while logged in under that provider's account.

For example, if an Agent works on behalf of Dr. Smith and Dr. Jones, but the Agent doesn't have claim submission access for Dr. Jones, the claim submission function will not appear unless the Agent has selected Dr. Smith's NPI/Taxonomy from the drop-down when logging in.

KyHealth Net offers the following functions:

| Menu Selection           | Functions                                                                                                    |
|--------------------------|----------------------------------------------------------------------------------------------------|
| Member                   | Check eligibility, card issuance, spend down, patient liability, pharmacy history, MCO member information and enroll a Member in Presumptive Eligibility (PE providers only). |
| Claims                   | Check claim status, submit claims, adjust paid claims or void paid claims.                                                                                                    |
| Prior Authorization (PA) | Access PA information, download a PA letter or lookup a PA number.                                                                                                    |
| Provider References      | Check coverage on a procedure code, lookup commercial insurance carrier information and access other references on the DMS website.                                           |
| RA Viewer                | View and/or download your Remittance Advice.                                                                                                    |

The hyperlinks on the Home Page also offer quick access to commonly used functions.

## 5 Member Information

#### 5.1 Member Card Issuance

- 1. Select Member from the Menu.
- 2. Choose "Card Issuance" from the drop-down.

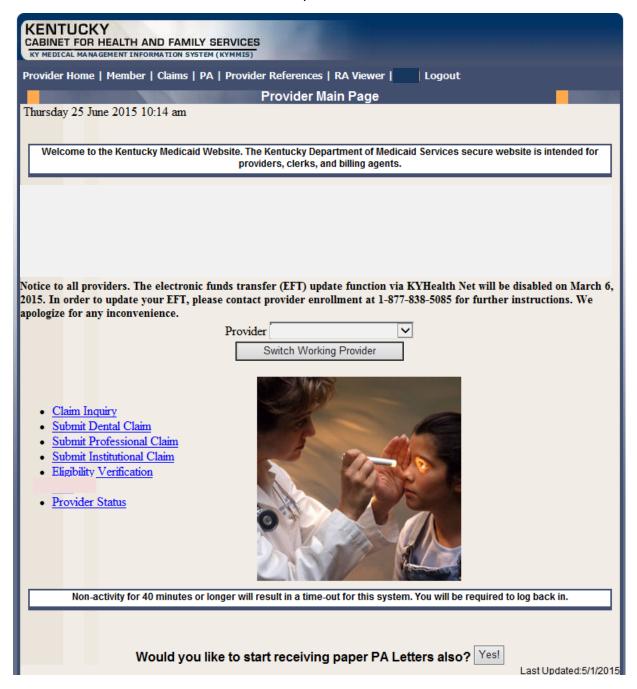

3. Enter the Member ID or SSN# and click the "Search" button to find the Medicaid card issue date.

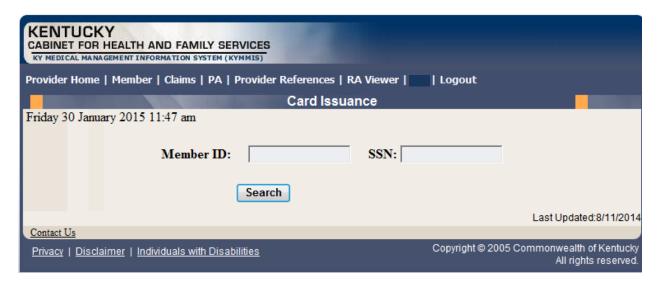

The card issuance dates include eligibility begin and end dates along with card type. An "R" in the retroactive column indicates the segment was issued retroactively.

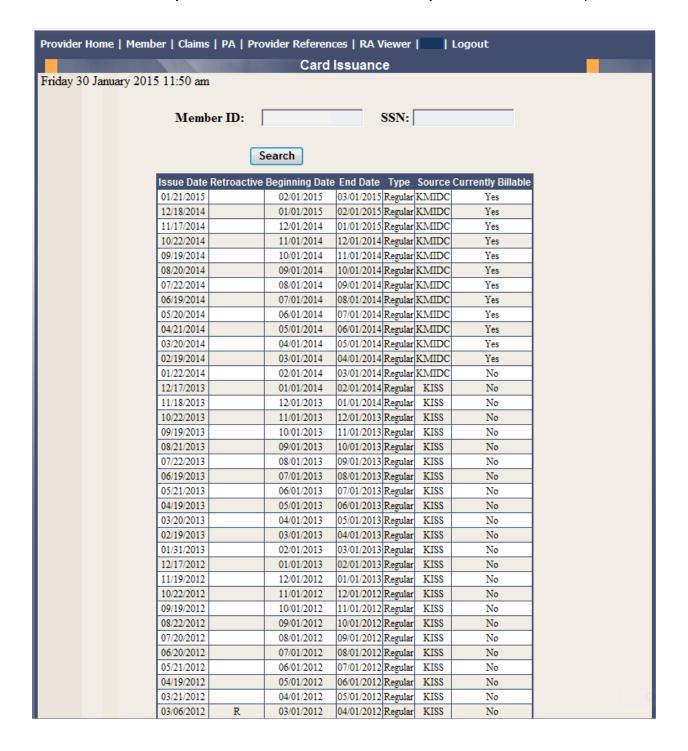

# 5.2 Member Eligibility Verification

- 1. Select Member from the Menu.
- 2. Choose "Eligibility Verification" from the drop-down.

The following screen will appear.

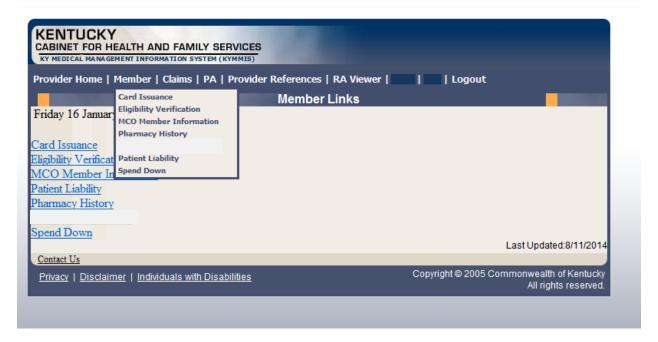

# 5.2.1 Searching for a Member

1. Click the arrow to the right in the "Select Lookup Type" box and select the criteria to be used in the search.

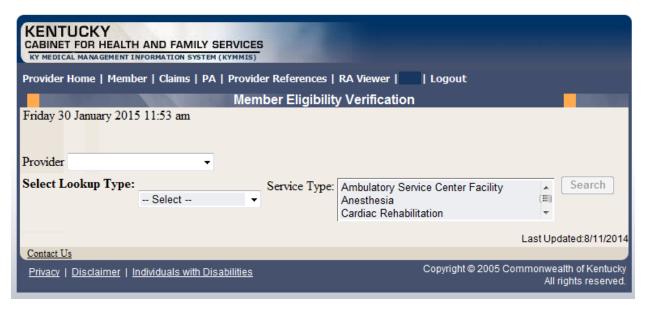

When the search criteria is selected, the screen will expand to include fields for dates of service and Service Type. The Service Type will display all 12 of the CORE ACA required service types, the page will automatically default to Health Plan Coverage. The current date will automatically be plugged in the date's fields. The user may change the dates to the desired dates of service.

- Enter the search criteria.
- 3. Click "search."

The Member Eligibility Verification page will appear.

This screen will display the most current eligibility information available.

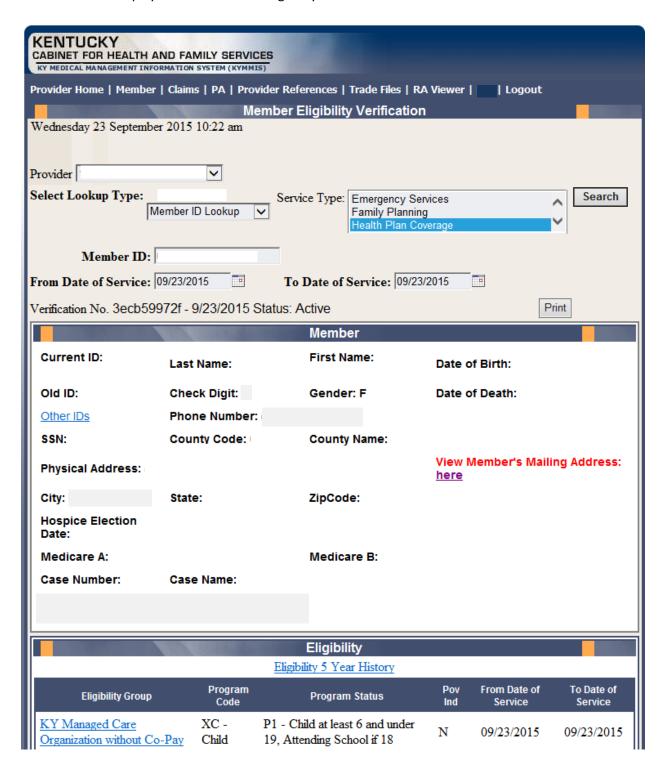

The member mail address information

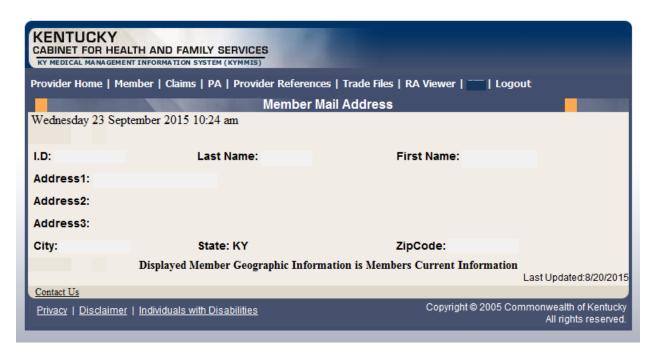

If the member is not eligible an error code is returned

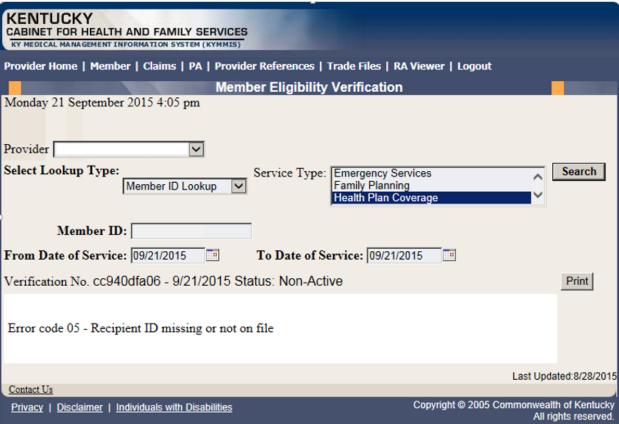

When the link under Eligibility Group is selected a new window displays the service types:

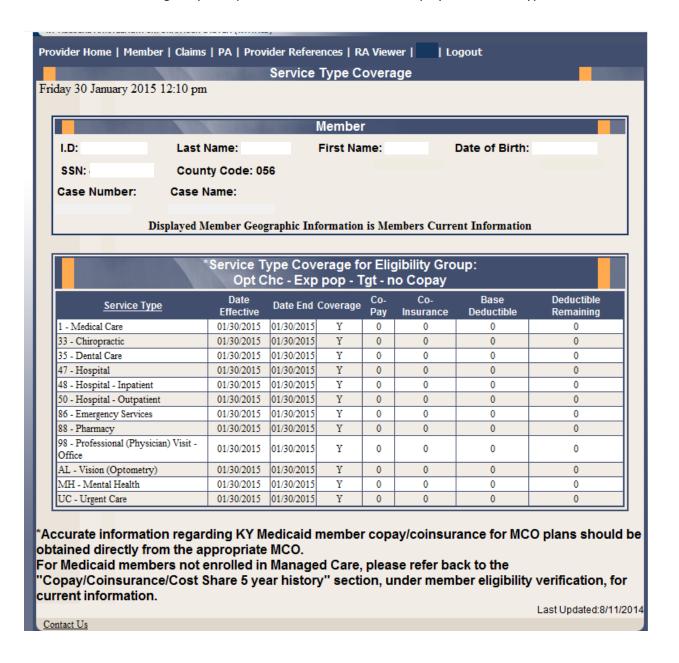

If the member eligibility has end dated the following message will display:

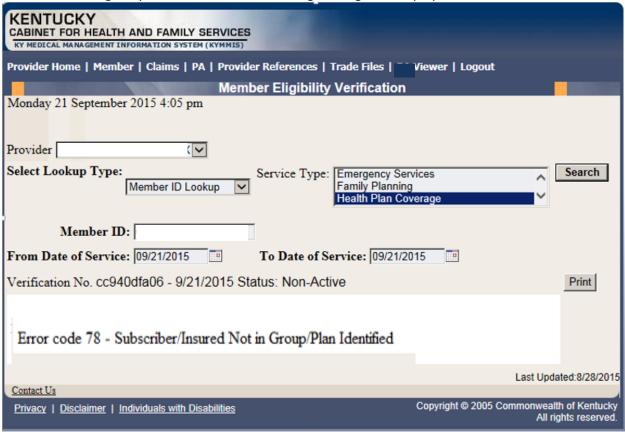

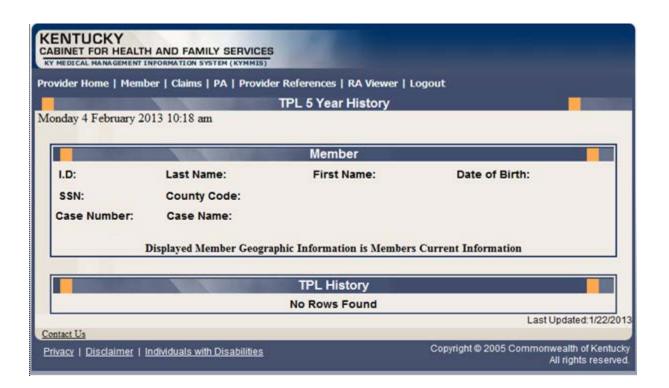

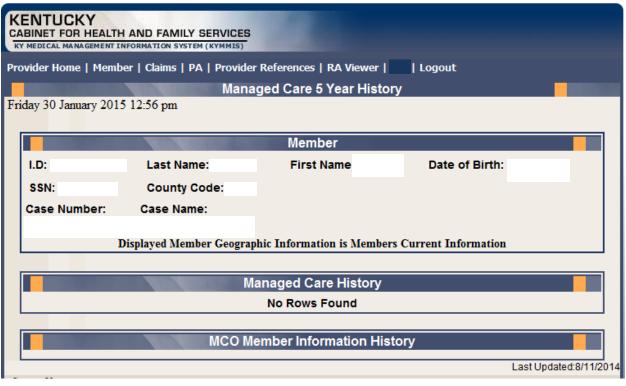

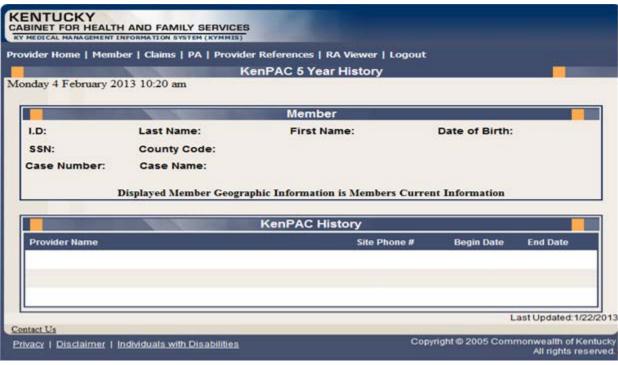

Lockin

Lockin 5 Year History

No current coverage for date of service entered.

If member is enrolled in Managed Care, please refer to MCO Member Information panel

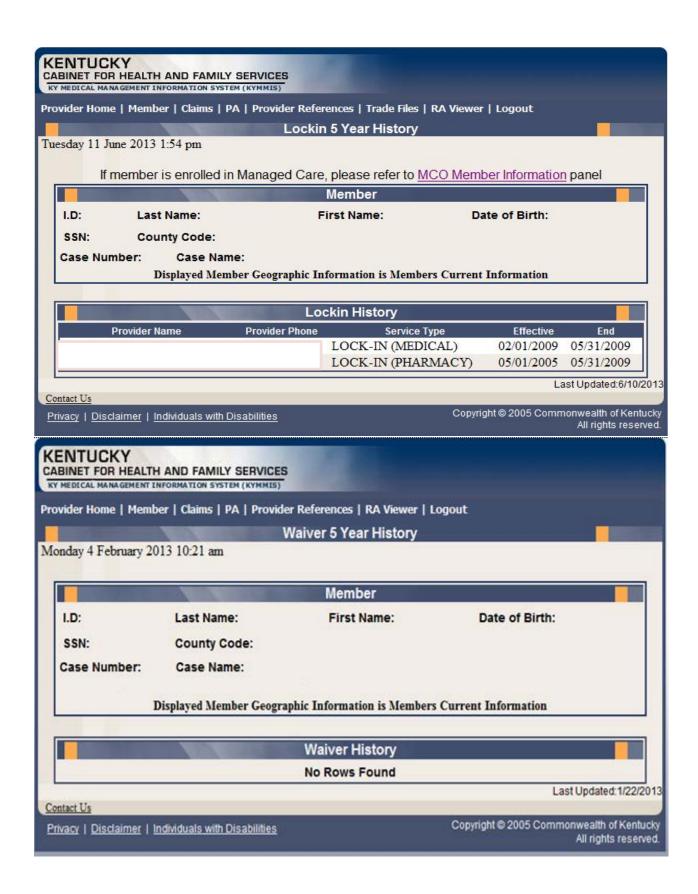

## 5.2.2 Member Eligibility Suspension/Disenrollment

The new indicators for member who have the following status at the time of member inquiry; if the member does not have one of these indicators on file this panel will not display.

- I Suspended Incarcerated
- A Eligible but dis-enrolled due to address mismatch
- W Address Mismatch warning

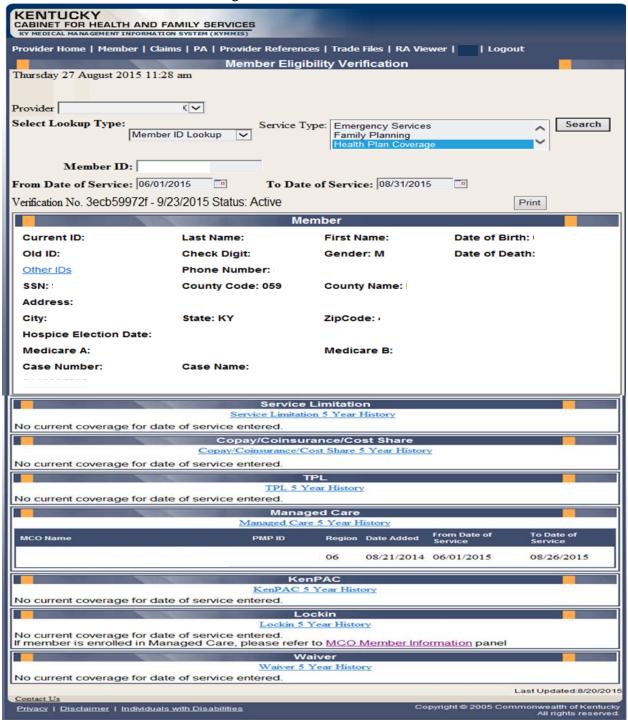

#### Suspensions/Disenrollments

Address Mismatch Warning! Please have the member call the Department for Community Based Services (DCBS) at 855-306-8959 or kynect at 1-855-4kynect (459-6328) to update their address.

| Suspension/Disenrollment Type                   | Date Effective | Date End   |
|-------------------------------------------------|----------------|------------|
| I - Suspended - Incarcerated                    | 08/15/2015     | 08/31/2015 |
| A - Eligible but Disenrolled - Address Mismatch | 07/01/2015     | 08/31/2015 |
| W - Address Mismatch Warning                    | 06/01/2015     | 06/30/2015 |

Alert! Individuals with an incarceration suspension (Ind - I) or an address hold (Ind - A) will not be eligible for claims payment or MCO enrollment. If this information is incorrect, have member call DCBS at 855-306-8959 or kynect at 1-855-4kynect (459-6328).

| Eligibility                                    |                 |                                   |            |                         |                       |
|------------------------------------------------|-----------------|-----------------------------------|------------|-------------------------|-----------------------|
| Eligibility 5 Year History                     |                 |                                   |            |                         |                       |
| Eligibility Group                              | Program<br>Code | Program Status                    | Pov<br>Ind | From Date of<br>Service | To Date of<br>Service |
| KY Managed Care Organization<br>without Co-Pay | XC - Child      | P3 - Newborn Child<br>less than 1 | N          | 06/01/2015              | 08/31/2015            |
| Copay Indicator                                | From I          | Date                              | To         | Date                    |                       |
| N                                              | 06/01           | /2015                             | 08         | 8/31/2015               |                       |

Note: POV\_IND - An 'N' in this field indicates that the member is at or below 100% of the federal poverty level. If the indicator is 'N' you may not refuse to provide services for no payment of co pays. If the indicator is 'Y' you may refuse to provide services for non-payment of co pays if this is the current business practice for all patients.

Please note that the Medicare Savings benefit package, which includes QMB (program code Z), SLMB (program code ZL) and QI1 (Program code ZJ), is not full Medicaid coverage. This benefit package is for members who have Medicare and KY Medicaid pays their Medicare premiums. Of this group, those with Program Code Z or QMB are also eligible for co pays and deductibles.

## 5.3 View Pharmacy Claim History

- 1. Select Member from the Menu.
- 2. Choose "Pharmacy History" from the drop-down.

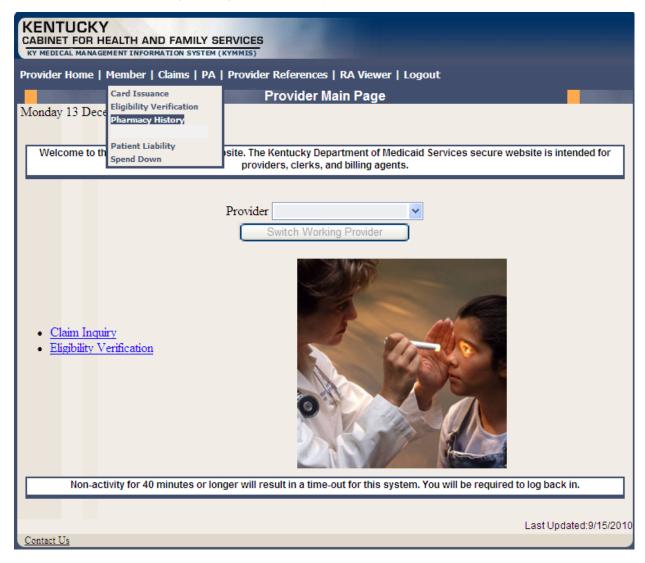

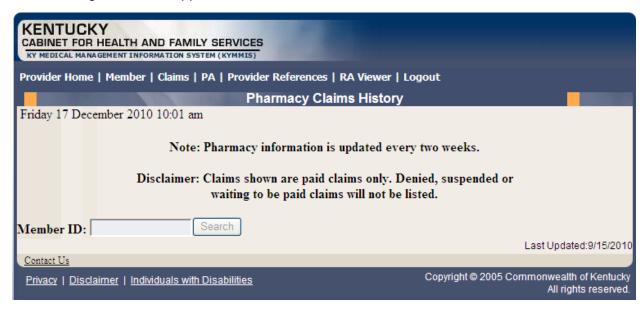

- 3. Enter the Member's ID and click Search.
- 4. The Pharmacy Claims History screen will appear.

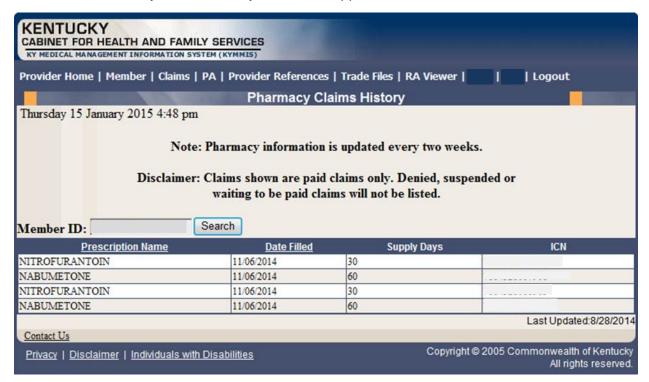

# 6 Patient Liability

- 1. Select Member from the Menu.
- 2. Choose "Patient Liability" from the drop-down.

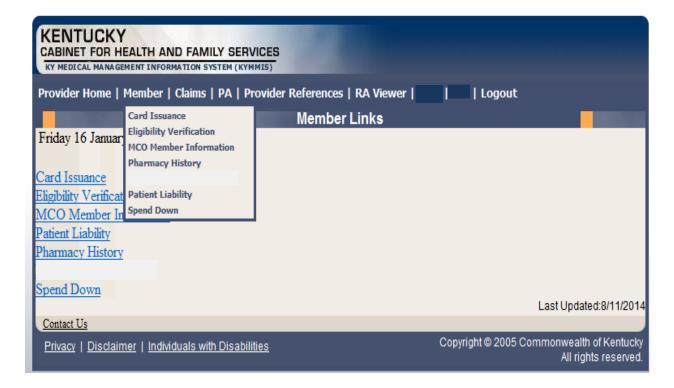

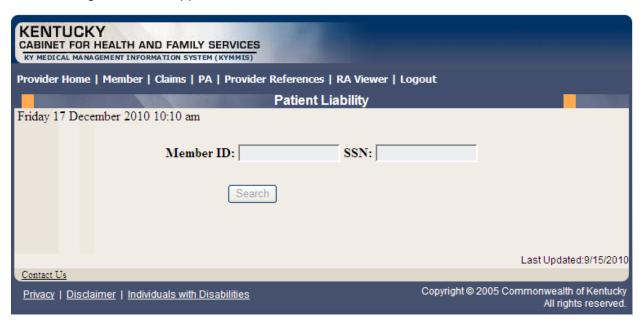

3. Enter the Member ID or SSN and click the "Search" button to find the patient liability.

# 7 Spend Down

- 1. Select Member from the Menu.
- 2. Choose "Spend Down" from the drop-down.

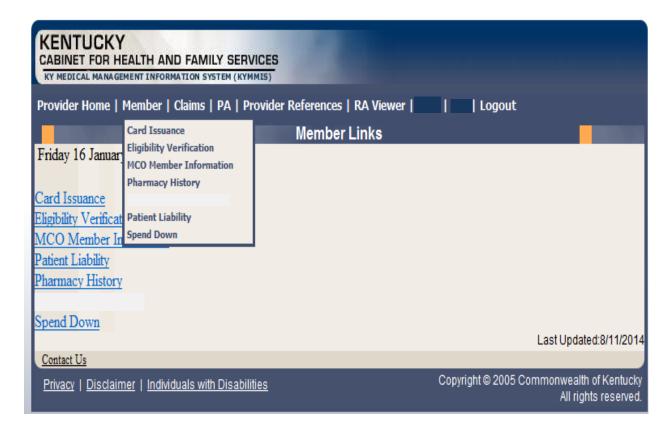

3. Enter the Member ID or SSN and click the "Search" button to find the spend down data.

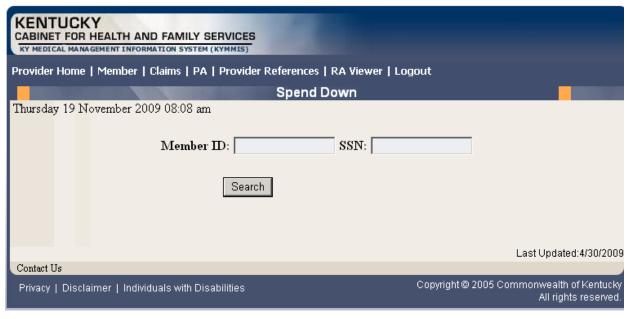

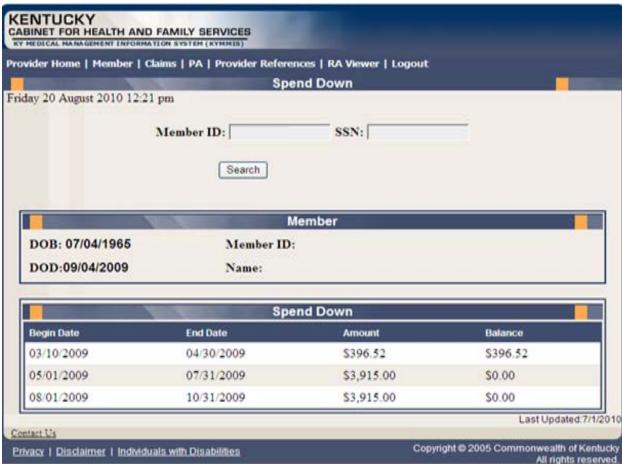

## 8 PA – Prior Authorization

#### 8.1 Prior Authorization Check list

- 1. Select PA from the Menu.
- 2. Choose "Prior Authorization" from the drop-down.

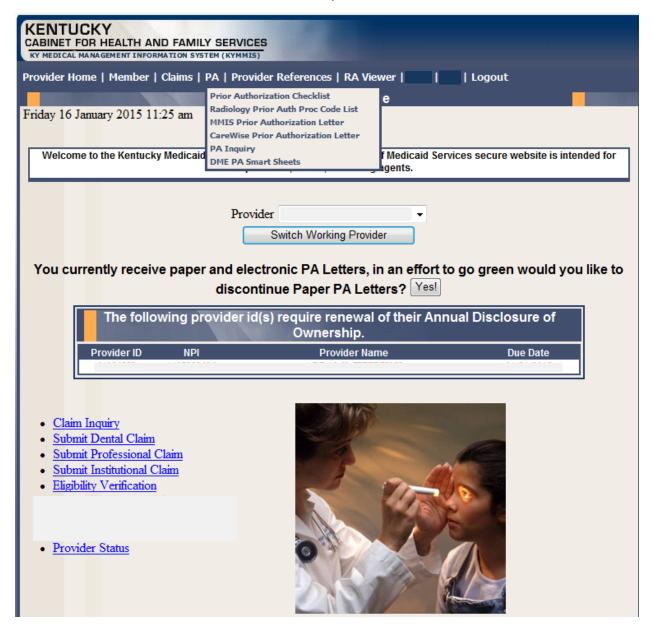

The following dialogue box will appear.

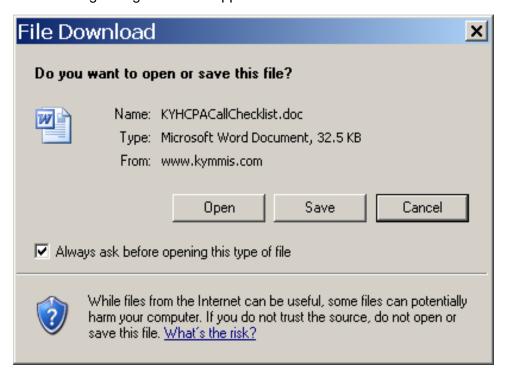

3. Select Open or Save.

## An example of the checklist follows:

#### KyHealth Choices Prior Authorization Call Checklist

Prior to calling or faxing this request to prior authorize services, please complete the following information for each Medicaid member when requesting services. By completing this form our representatives will be able to process your request more quickly. We thank you for your assistance.

Clinical staff should make the Prior Authorization request.

Review the attached list to see if service requires prior authorization (which would be the letter) and add below.

All fields are required to process the Prior Authorization request.

This request does not guarantee these services will be authorized.

| Member Last Name                   | Member First Name | Member Middle<br>Initial | Member Medicaid<br>ID Number                                  |
|------------------------------------|-------------------|--------------------------|---------------------------------------------------------------|
| Member Address                     | City              | Zip Code                 | Responsible Party for Member Under<br>Age of 18.              |
| Ordering Provider Name             |                   |                          | Medicaid Number (non-Medicaid<br>er license number and state) |
| Ordering Provider Contact Person N | Jame              | Ordering Provider C      | ontact Person Phone #                                         |
| Facility Name                      |                   | Facility's Medicaid      | Number                                                        |
| Facility Contact Person Name       |                   | Facility Contact Per     | son Phone #                                                   |
| Date(s) of Service                 |                   |                          |                                                               |
| Diagnosis Codes                    |                   |                          |                                                               |
| Clinical Criteria                  |                   |                          |                                                               |
| Procedure Codes                    |                   |                          |                                                               |

## 8.2 Radiology Prior Authorization Procedure Code List

- 1. Select PA from the Menu.
- 2. Choose "Radiology Prior Auth Proc Code List" from the drop-down.

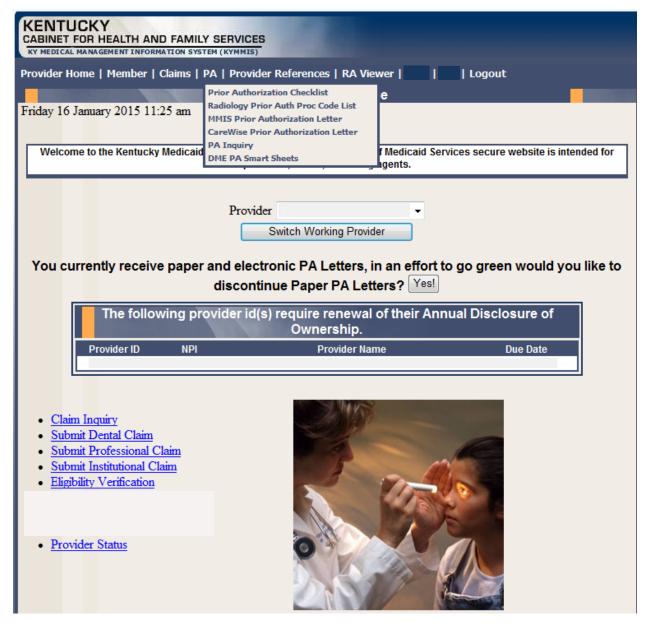

A PDF version of the Radiology Prior Authorization Procedure Code List will appear.

## Revised KyHealth Choices Radiology Codes Requiring Prior Authorization Effective September 15, 2006

| Code  | Description                                                                                                    |  |
|-------|----------------------------------------------------------------------------------------------------|--|
| 70540 | Magnetic resonance (eg, proton) imaging, orbit, face, and neck; without contrast material(s)                                                                                                    |  |
| 70542 | Magnetic resonance (eg, proton) imaging, orbit, face, and neck; with contrast material(s)                                                                                                    |  |
| 70543 | Magnetic resonance (eg, proton) imaging, orbit, face, and neck; without contrast material(s), followed by contrast material(s) and further sequences                                                                                           |  |
| 70544 | Magnetic resonance angiography, head; without contrast materials (Effective 03/01/2007)                                                                                                    |  |
| 70545 | Magnetic resonance angiography, head; with contrast materials (Effective 03/01/2007)                                                                                                    |  |
| 70546 | Magnetic resonance angiography, head; without contrast materials followed by contrast materials and further sequences (Effective 03/01/2007)                                                                                                   |  |
| 70547 | Magnetic resonance angiography, neck; without contract material(s)                                                                                                    |  |
| 70548 | Magnetic resonance angiography, neck; with contrast material(s)                                                                                                    |  |
| 70549 | Magnetic resonance angiography, neck; without contrast material(s), followed by contrast material(s) and further sequences                                                                                                    |  |
| 70551 | Magnetic resonance (eg. Proton) imaging, brain (including brain stem); without contrast material                                                                                                    |  |
| 70552 | Magnetic resonance (eg. Proton) imaging, brain (including brain stem); with contrast material                                                                                                    |  |
| 70553 | Magnetic resonance (eg. Proton) imaging, brain (including brain stem); without contrast material followed by contrast material and further sequences                                                                                           |  |
| 70557 | Magnetic resonance (eg. Proton) imaging, brain (including brain stem and skull base), during open intracranial procedures (eg. To assess for residual tumor or residual vascular malformation; without contrast material                       |  |
| 70558 | Magnetic resonance (eg. Proton) imaging, brain (including brain stem and skull base), during open intracranial procedures (eg. To assess for residual tumor or residual vascular malformation; with contrast material                          |  |
| 70559 | Magnetic resonance (eg. Proton) imaging, brain (including brain stem and skull base), during open intracranial procedures (eg. To assess for residual tumor or residual vascular malformation; without contrast material, followed by contrast |  |

### 8.3 MMIS PA Letters

- 1. Select PA from the Menu.
- 2. Choose "MMIS Prior Authorization Letter" from the drop-down.

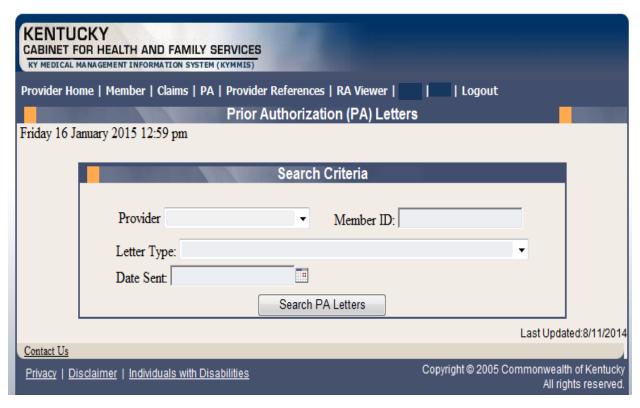

Searches may be conducted by Provider or by using a specific Member ID.

### 8.4 CareWise PA Letters

- 1. Select PA from the Menu.
- 2. Choose "CareWise Prior Authorization Letter" from the drop-down.

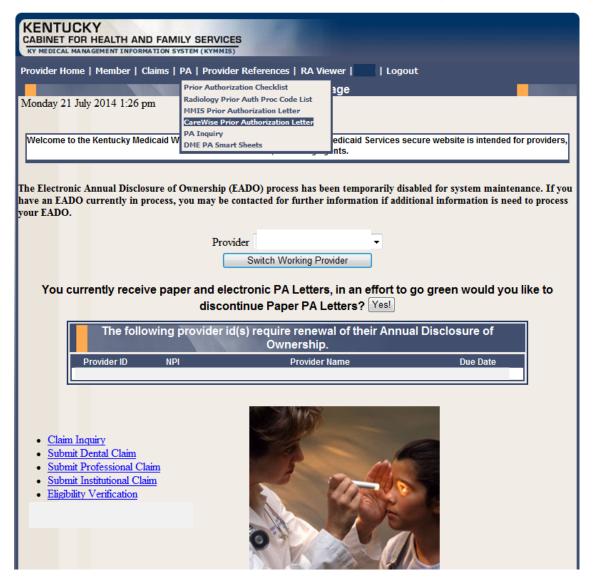

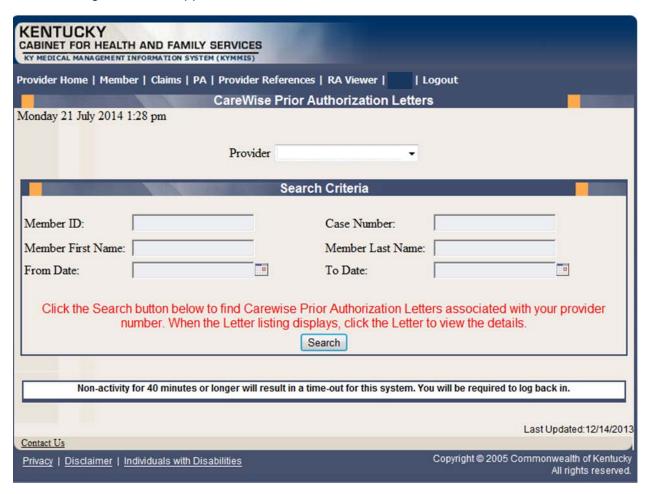

Searches may be conducted by Provider or by using a specific Member ID.

#### 8.4.1 PA Letter List

Select "Member letter" under letter type.

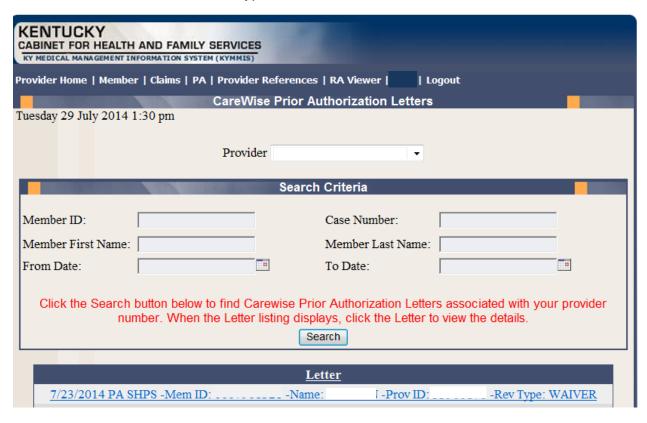

Searches may be conducted by Provider or by using a specific Member ID.

## 8.5 PA Inquiry

- 1. Select PA from the Menu.
- 2. Choose "PA Inquiry" from the drop-down.

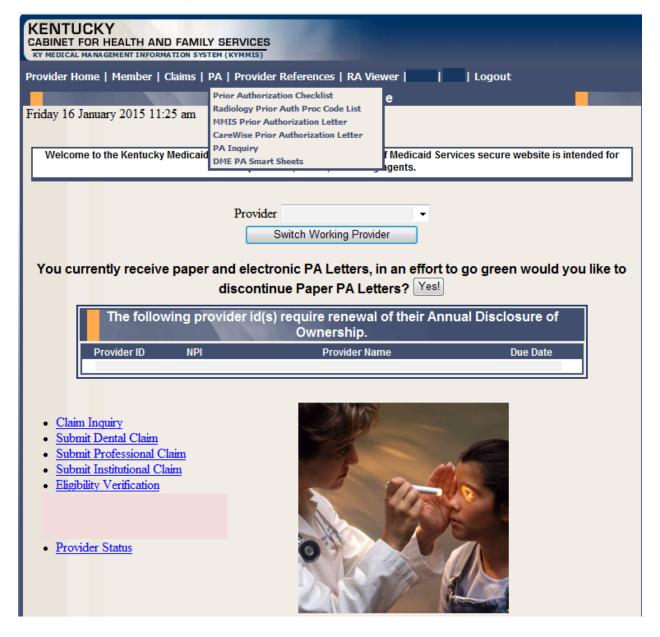

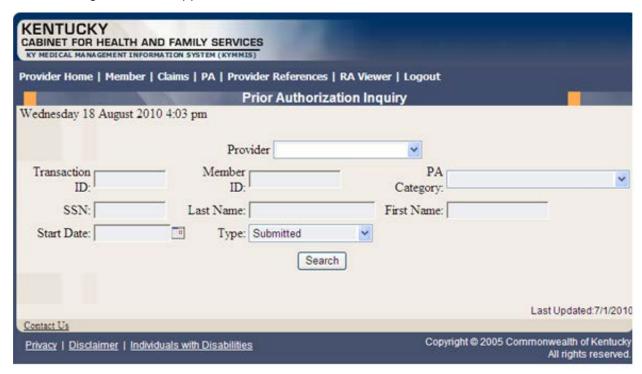

## A PA search is completed by entering:

- Transaction ID is the PA number; or
- Member ID; or
- SSN; or
- · Name of member; or,
- Start date is required with all search criteria.

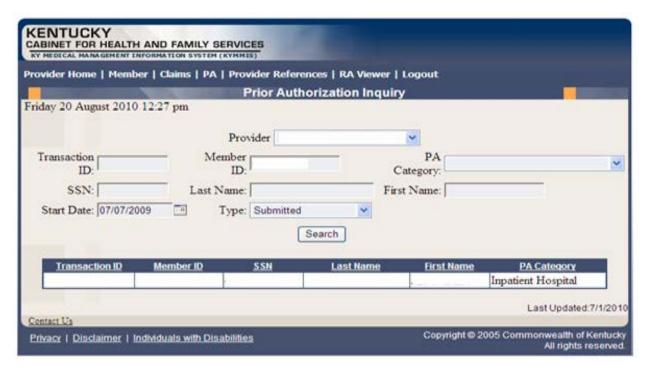

- 1. Selecting Search returns the Transaction ID.
- 2. Click to open the PA.
- 3. Click on the next button to view the Summary page.

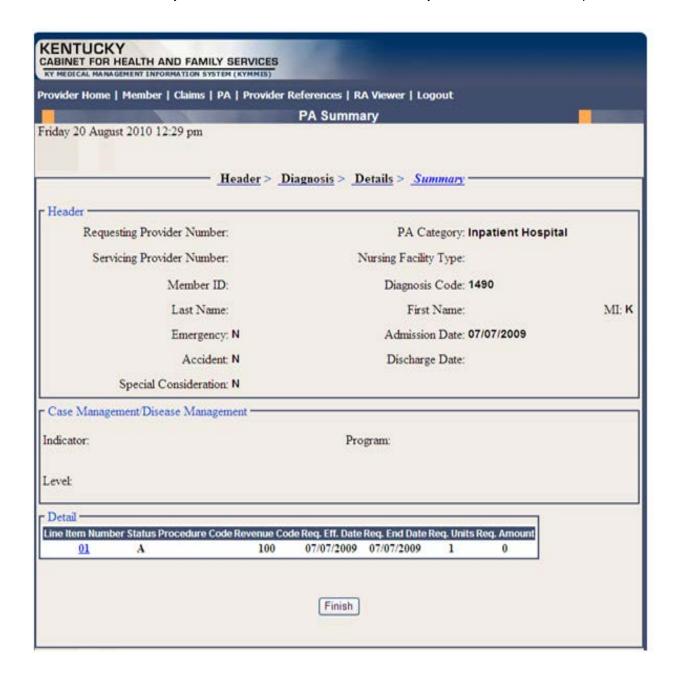

## 9 Provider References

#### 9.1 Provider Reference Search

- 1. Select Provider References from the Menu.
- 2. Choose "Reference Search" from the drop-down.

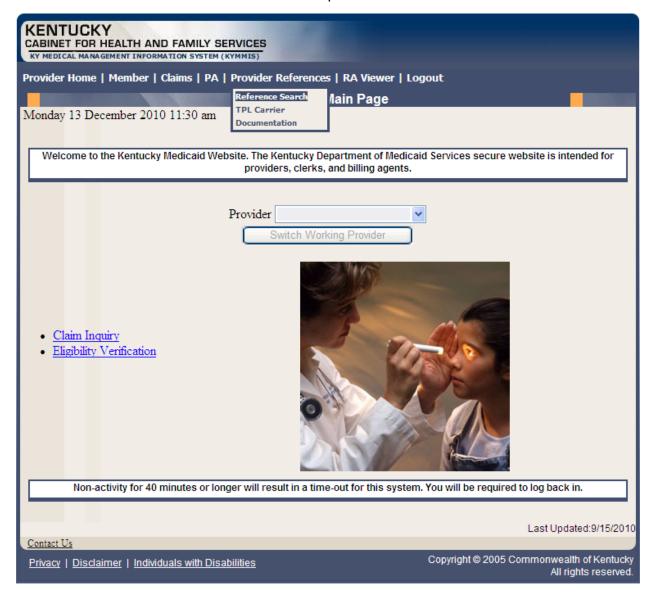

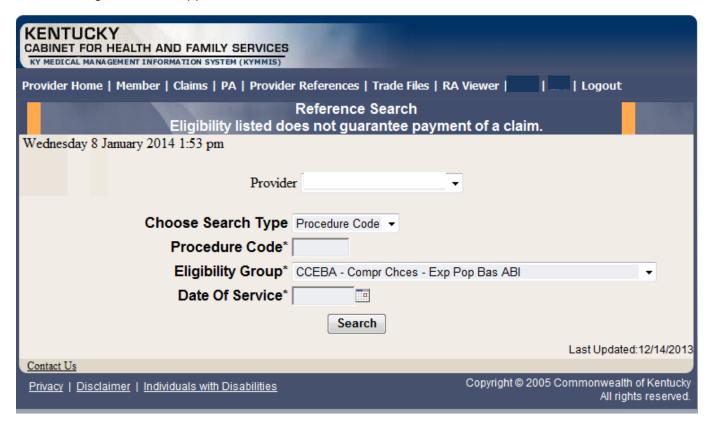

- 3. Enter the procedure code and date of service
- 4. Select the Eligibility Group and click Search

The response will return the Limitation for the date of service.

| KENTUCKY CABINET FOR HEALTH AND FAMILY SERVICES KY MEDICAL MANAGEMENT INFORMATION SYSTEM (KYMMIS)                                                                                                    |   |
|----------------------------------------------------------------------------------------------------|---|
| Provider Home   Member   Claims   PA   Provider References   Trade Files   RA Viewer     Logout                                                                                                    |   |
| Reference Search Eligibility listed does not guarantee payment of a claim.                                                                                                    |   |
| Wednesday 8 January 2014 3:41 pm                                                                                                    |   |
| Provider ▼                                                                                                    |   |
| Choose Search Type Procedure Code ▼                                                                                                    |   |
| Procedure Code* 99213                                                                                                    |   |
| Eligibility Group* CCEBA - Compr Chces - Exp Pop Bas ABI                                                                                                    | ₹ |
| Date Of Service* 08/01/2010 III                                                                                                    |   |
| Search                                                                                                    |   |
| Procedure 99213: - Compr Chces - Exp Pop Bas ABI  Limitations for date of service 08/01/2010:  No PA Required Age Restriction: 0 - 999 Maximum Units: 999 Gender: Both Attachment is Not Required CLIA is Not Required Not a Lifetime Procedure |   |
| Not Restricted to any Diagnosis     Restricted to Type/Speciality(s):                                                                                                    |   |
| 0 85/000                                                                                                    |   |
| Procedure 99213: - Compr Chces - Exp Pop Bas ABI                                                                                                    |   |
| Limitations for date of service 08/01/2010:                                                                                                    |   |
| No PA Required Age Restriction: 0 - 999 Maximum Units: 999 Gender: Both Attachment is Not Required CLIA is Not Required Not a Lifetime Procedure Not Restricted to any Diagnosis Restricted to Type/Speciality(s):  80/000                      |   |

# Procedure 99213: - Compr Chces - Exp Pop Bas ABI

Limitations for date of service 08/01/2010:

- No PA Required
- Age Restriction: 0 999
- Maximum Units: 999
- · Gender: Both
- · Attachment is Not Required
- · CLIA is Not Required
- · Not a Lifetime Procedure
- · Not Restricted to any Diagnosis
- · Restricted to Type/Speciality(s):
  - 0 01/000

# Procedure 99213: - Compr Chces - Exp Pop Bas ABI

Limitations for date of service 08/01/2010:

- No PA Required
- Age Restriction: 0 999
- Maximum Units: 999
- · Gender: Both
- · Attachment is Not Required
- · CLIA is Not Required
- · Not a Lifetime Procedure
- · Not Restricted to any Diagnosis
- Restricted to Type/Speciality(s):
  - 0 40/000

# Procedure 99213: - Compr Chces - Exp Pop Bas ABI

Limitations for date of service 08/01/2010:

- · No PA Required
- Age Restriction: 0 999
- Maximum Units: 999
- · Gender: Both
- · Attachment is Not Required
- CLIA is Not Required
- Not a Lifetime Procedure
- · Not Restricted to any Diagnosis
- Restricted to Type/Speciality(s):
  - 0 22/000
  - 0 31/000
  - 0 35/000
  - 0 64/000
  - 65/00077/000
  - 0 78/000

Contact Us

Privacy | Disclaimer | Individuals with Disabilities

Last Updated:12/14/2013

Copyright © 2005 Commonwealth of Kentucky All rights reserved.

## 9.2 TPL Carriers

- 1. Select Provider References from the Menu.
- 2. Choose "TPL Carrier" from the drop-down.

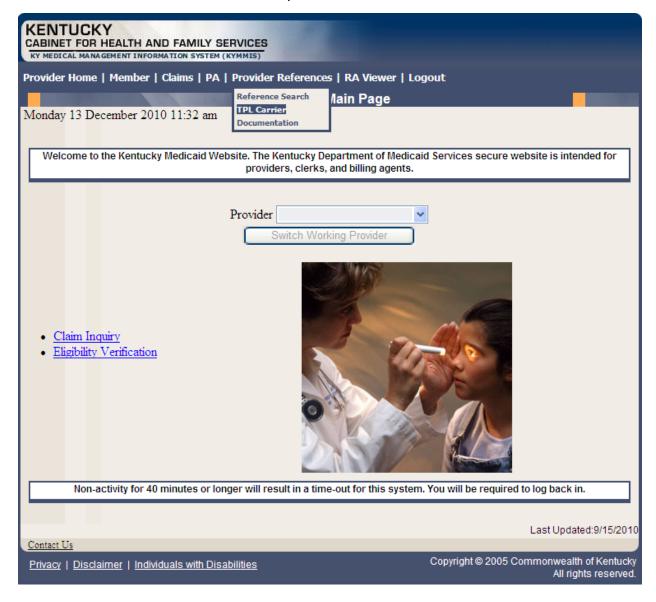

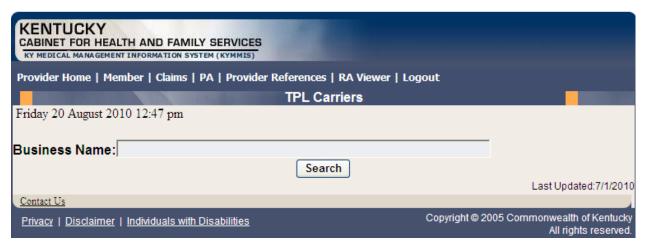

- 3. Enter the TPL Carrier name.
- 4. Click Search.

The response will return all carrier information on file.

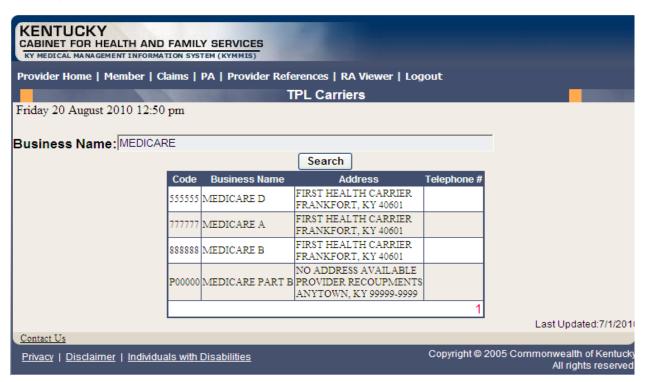

#### 9.3 Provider References Documentation

- 1. Select Provider References from the Menu.
- 2. Choose "Documentation" from the drop-down.

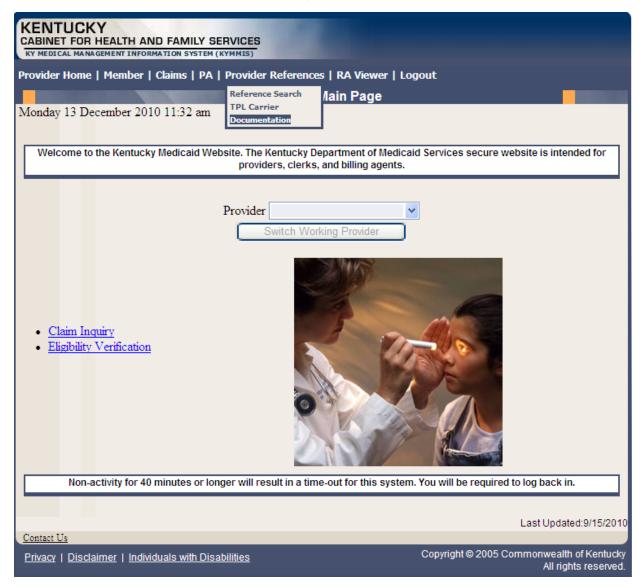

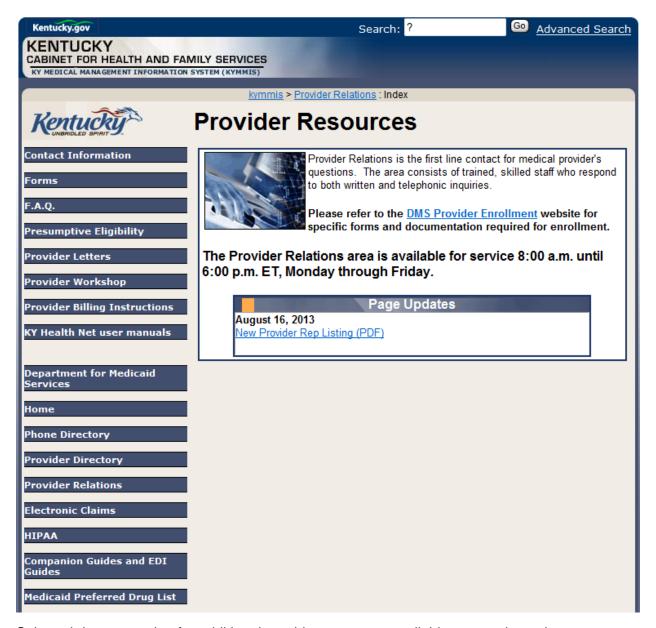

Selected documentation for additional provider resources available at www.kymmis.com.

#### **RA Viewer**

1. Click RA Viewer on the menu.

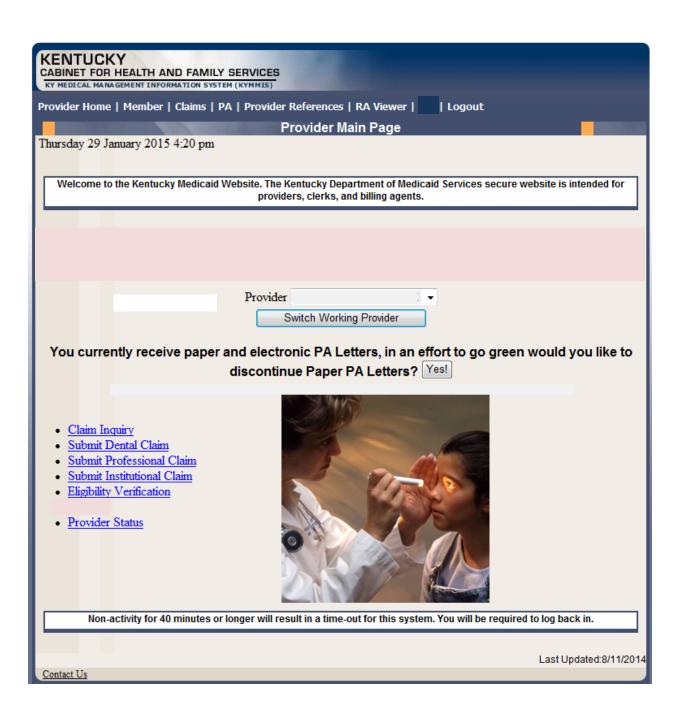

- 2. Select the provider NPI/Taxonomy from the Drop-Down menu (if the user works on behalf of multiple providers)
- 3. Click Search.

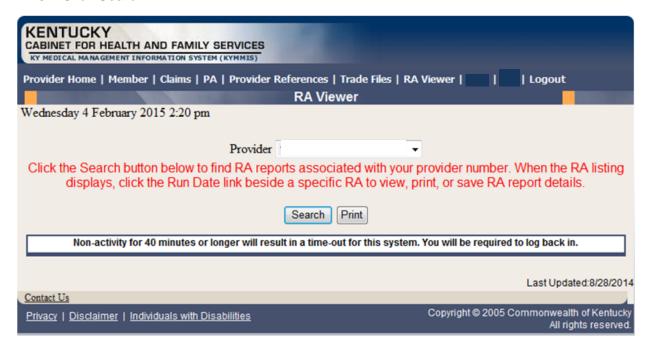

RA Viewer holds six months of Remittance Advice statements displaying the most current at the top of the screen. Each RA can be viewed or downloaded.

4. Select the applicable Run Date.

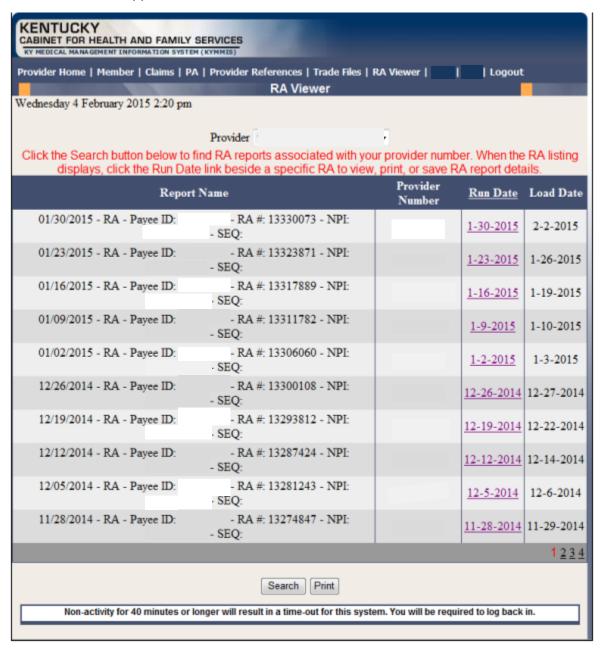

## 10 Claims

## 10.1 Claim Inquiry

- 1. Select Claims from the Menu.
- 2. Choose "Claims Inquiry" from the drop-down.

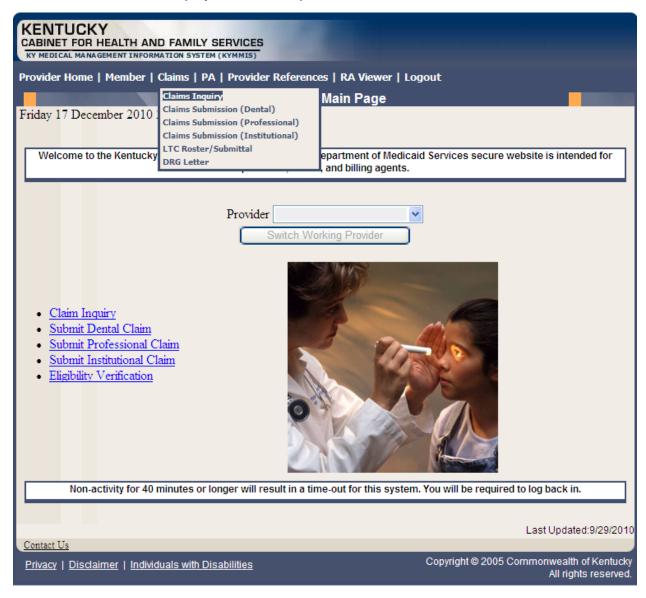

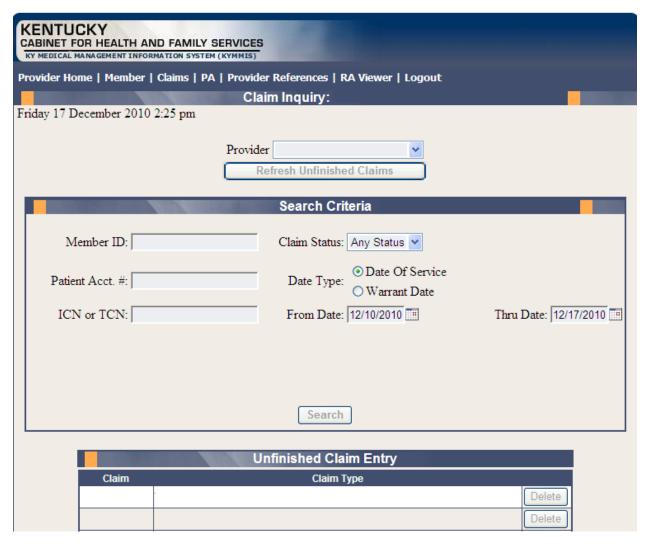

3. Select the applicable NPI and Taxonomy if using an agent or billing agent account.

| Enter Member ID and From Date/Thru Date or Patient Acct # |                                                          |  |
|-----------------------------------------------------------|----------------------------------------------------------|--|
| Claim Status                                              | Any Status, Paid, Denied and Suspended                   |  |
| Warrant Date                                              | Warrant Date should read as RA date                      |  |
| ICN                                                       | Enter ICN and remove From Date/Thru Date                 |  |
| Date of Service                                           | A search for claim using the dates of service entered or |  |
| Unfinished claims                                         | A claim not completed but saved for future submission    |  |

# 10.2 Submitting an Institutional Claim

- 1. Select Claims from the Menu.
- 2. Choose "Claims Submission (Institutional)" from the drop-down.

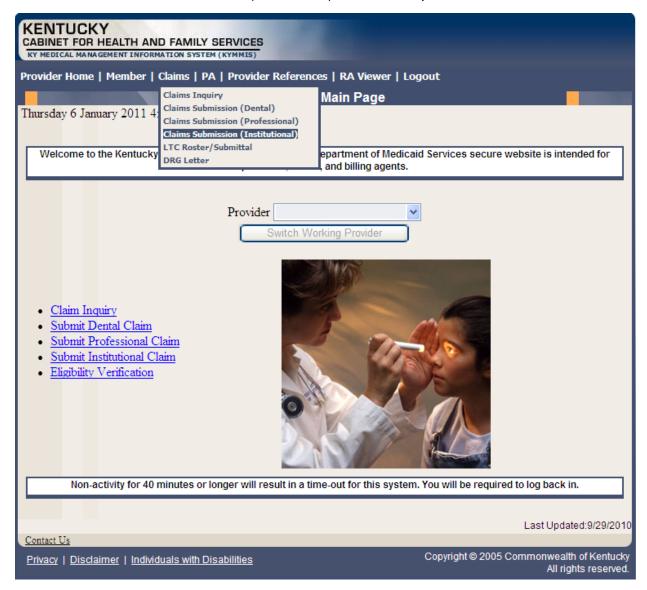

#### 10.2.1 Institutional Claim Header

The claim "Header" information appears on this screen, divided in two columns. The column on the left is the "Billing" Information and the section on the right contains the "Service" Information.

Please follow the Provider type Billing Instructions for detailed field-by-field instructions.

Appendix A includes a website link for all Medicaid Billing Instructions.

#### 10.2.1.1 Institutional Claim Header Screen Descriptions

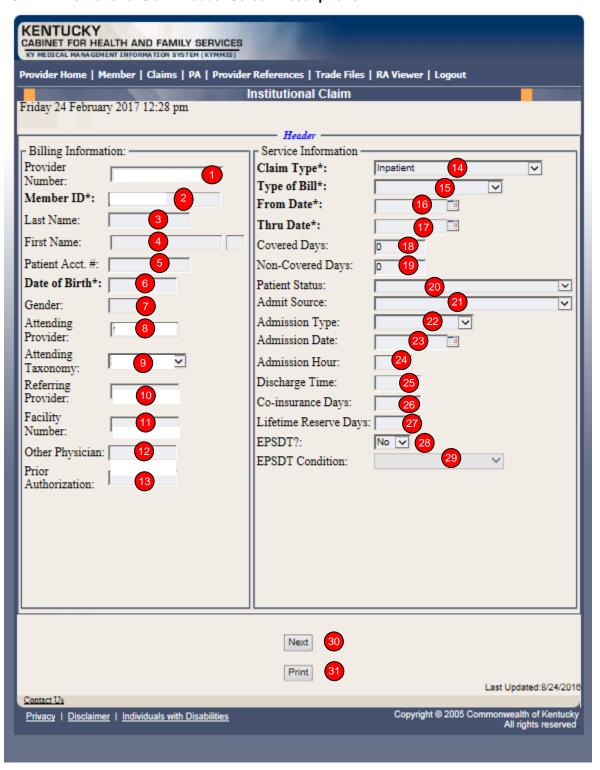

| Field Number/<br>Menu Selection | Definition of Field Description                                                  |
|---------------------------------|----------------------------------------------------------------------------------|
| 1                               | Provider Number                                                                  |
|                                 | NPI Number of billing provider (auto-populated)                                  |
| 2                               | Member ID                                                                        |
|                                 | Enter 10 digit Member's KY MEDICAID ID number.                                   |
| 3                               | Last Name                                                                        |
|                                 | Member's last name (auto-populated).                                             |
| 4                               | First Name                                                                       |
|                                 | Member's first name (auto-populated).                                            |
| 5                               | Patient Account Number                                                           |
|                                 | Patient's account number. (Optional)                                             |
| 6                               | Date of Birth                                                                    |
|                                 | Member's date of birth (auto-populated).                                         |
| 7                               | Gender                                                                           |
|                                 | Member's gender (auto-populated).                                                |
| 8                               | Attending Provider                                                               |
|                                 | Enter Attending provider's NPI number if applicable.                             |
| 9                               | Attending Taxonomy                                                               |
|                                 | Enter Attending provider's taxonomy code if applicable                           |
| 10                              | Referring Provider                                                               |
|                                 | Enter Referring provider NPI number.                                             |
| 11                              | Facility Number                                                                  |
|                                 | Enter Billing NPI number.                                                        |
| 12                              | Other Physician                                                                  |
|                                 | Enter Other treating physician NPI number.                                       |
| 13                              | Prior Authorization                                                              |
|                                 | Enter Prior Authorization number or Treatment Authorization Number if applicable |
| 14                              | Claim Type                                                                       |
|                                 | Select the appropriate claim type in drop down box.                              |
| 15                              | Type of Bill                                                                     |
|                                 | <u>,                                      </u>                                   |

| Definition of Field Description                        |
|--------------------------------------------------------|
| Select the applicable type of bill.                    |
| From Date                                              |
| Enter the first date of service.                       |
| Thru Date                                              |
| Enter the through date of service.                     |
| Covered Days                                           |
| Enter number of days billed on claim.                  |
| Non- Covered Days                                      |
| Enter number of non-covered days billed on claim       |
| Patient Status                                         |
| Enter Patient's status on "through" date.              |
| Admit Source                                           |
| Select the admission source.                           |
| Admission Type                                         |
| Select the admission type.                             |
| Admission Date                                         |
| Enter the patient's date of admission to the facility. |
| Admission Hour                                         |
| Enter the patient's hour of admission.                 |
| Discharge Time                                         |
| Enter the time of patient's discharge.                 |
| Co-insurance Days                                      |
| Number of co-insurance days. (Medicare Only)           |
| Lifetime Reserve Days                                  |
| Number of lifetime reserve days. (Medicare Only)       |
| EPSDT                                                  |
| Indicates an EPSDT related service. (if applicable)    |
| EPSDT Condition                                        |
| Indicate appropriate condition from drop down.         |
|                                                        |

| Field Number/<br>Menu Selection | Definition of Field Description   |
|---------------------------------|-----------------------------------|
| 30                              | Next                              |
|                                 | Advance to the diagnosis screen.  |
| 31                              | Print                             |
|                                 | Allows user to print this screen. |

### 10.2.2 Billing Code Screens

This portion includes separate screens accessed by clicking the appropriate links: "Diagnosis, Procedure, Condition, Value, Occurrence/Span and Payer." Be sure and click the "save code" button after entering the information on each screen.

Field-by-field instructions follow.

#### 10.2.2.1 Billing Code Screen - Diagnosis

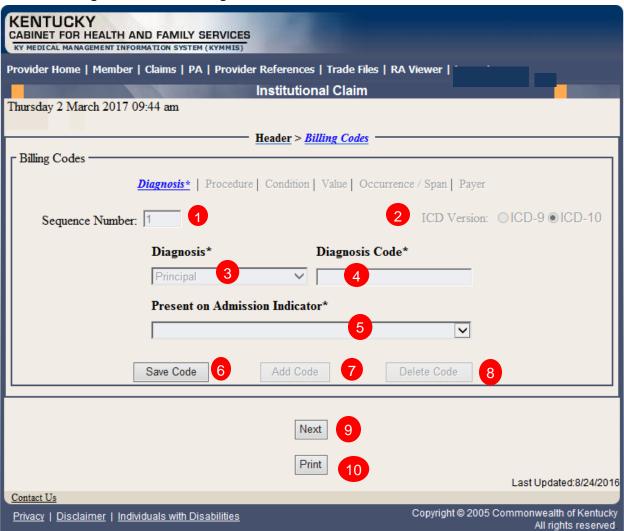

# Present on Admission (POA) Indicator

| Claim Type                                         | Requirement                                                                         |
|----------------------------------------------------|-------------------------------------------------------------------------------------|
| Inpatient Claim                                    | POA Field is displayed for all but Admitting and<br>Emergency diagnosis code fields |
| Inpatient crossover claim/ TOB 111-114 and 121-124 | POA field is displayed for all diagnosis codes except Admitting and Emergency       |
| Outpatient claims                                  | No POA required.                                                                    |

#### POA Indicator values

- Blank/space
- Yes (Y)
- No (N)
- Unknown (U
- Clinically Undetermined (W)

# \*POA Field is not available for Admitting Diagnosis and Emergency Diagnosis

| Field Number/<br>Menu Selection | Definition of Field Description                                                                 |
|---------------------------------|-------------------------------------------------------------------------------------------------|
| 1                               | Sequence Number                                                                                 |
|                                 | The sequence number of the diagnosis. This field is auto-populated.                             |
| 2                               | ICD Version – Feature available with ICD-10 implementation                                      |
|                                 | Select the appropriate ICD version                                                              |
| 3                               | Diagnosis (drop down)                                                                           |
|                                 | Select the type of diagnosis (i.e. Principle, Admitting)                                        |
| 4                               | Diagnosis Code                                                                                  |
|                                 | Enter the appropriate code for the member's diagnosis. (Do not enter Decimal in Diagnosis code) |
| 5                               | POA                                                                                             |
|                                 | Choose the appropriate POA indicator                                                            |
| 6                               | Save Code                                                                                       |
|                                 | Saves the diagnosis information on the claim. Must save to continue.                            |

| 7  | Add Code                                                                                                    |
|----|----------------------------------------------------------------------------------------------------|
|    | Allows the user to add an additional diagnosis code to the claim. Save code after each additional code added. |
| 8  | Delete Code                                                                                                   |
|    | Allows the user to remove a diagnosis code previously entered on the claim.                                   |
| 9  | Next                                                                                                    |
|    | Advance to the next screen                                                                                    |
| 10 | Print                                                                                                    |
|    | Allows user to print this screen                                                                              |
|    |                                                                                                    |

## 10.2.2.2 Billing Codes- Procedure

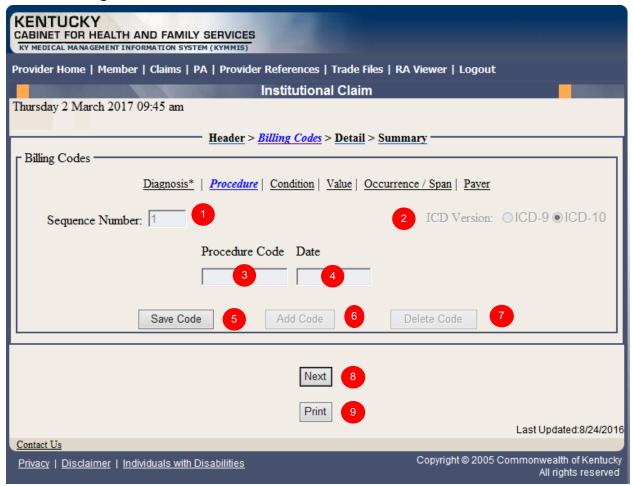

| Field Number/<br>Menu Selection | Definition of Field Description                                           |
|---------------------------------|---------------------------------------------------------------------------|
| 1                               | Sequence Number                                                           |
|                                 | The sequence number of the procedure codes. This field is autopopulated.  |
| 2                               | ICD Version – Feature available with ICD-10 implementation                |
|                                 | Select the appropriate ICD version                                        |
| 3                               | Procedure Code                                                            |
|                                 | Enter the ICD procedure code.                                             |
| 4                               | Date                                                                      |
|                                 | Enter the DOS that the procedure was done.                                |
| 5                               | Save Code                                                                 |
|                                 | Saves the procedure information on the claim. Must save code to continue. |

| Field Number/<br>Menu Selection | Definition of Field Description                                                                                 |  |
|---------------------------------|----------------------------------------------------------------------------------------------------|--|
| 6                               | Add Code                                                                                                    |  |
|                                 | Allows the user to add an additional procedure code to the claim. Save code after each additional code entered. |  |
| 7                               | Delete Code                                                                                                    |  |
|                                 | Allows the user to remove a procedure code previously entered on the claim.                                     |  |
| 8                               | Next                                                                                                    |  |
|                                 | Advance to the next screen                                                                                      |  |
| 9                               | Print                                                                                                    |  |
|                                 | Allows user to print this screen                                                                                |  |

#### 10.2.2.3 Billing Codes - Institutional Cause of Injury

| Field Number/<br>Menu Selection | • • • • • • • • • • • • • • • • • • •                                     |  |
|---------------------------------|---------------------------------------------------------------------------|--|
| 1                               | Sequence Number                                                           |  |
|                                 | The sequence number of the procedure codes. This field is auto-populated. |  |

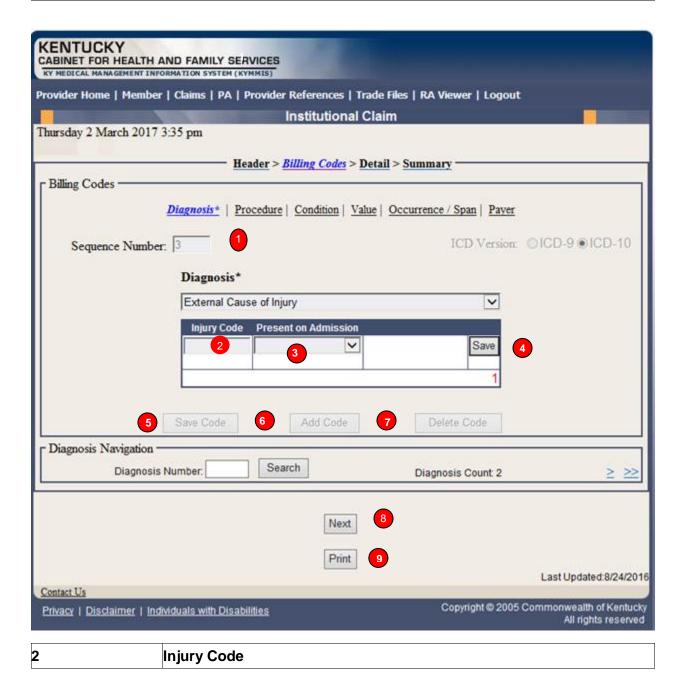

|   | Enter the appropriate code for the members injury.                                                              |
|---|----------------------------------------------------------------------------------------------------|
| 3 | Present on Admission                                                                                            |
|   | Choose the appropriate POA indicator.                                                                           |
| 4 | Save                                                                                                    |
|   | Saves the Present on Admission code on the claim. Must save to continue.                                        |
| 5 | Save Code                                                                                                    |
|   | Saves the procedure information on the claim. Must save code to continue.                                       |
| 6 | Add Code                                                                                                    |
|   | Allows the user to add an additional procedure code to the claim. Save code after each additional code entered. |
| 7 | Delete Code                                                                                                    |
|   | Allows the user to remove a procedure code previously entered on the claim.                                     |
| 8 | Next                                                                                                    |
|   | Advance to the next screen                                                                                      |
| 9 | Print                                                                                                    |
|   | Allows user to print this screen                                                                                |

## 10.2.2.4 Billing Codes - Condition

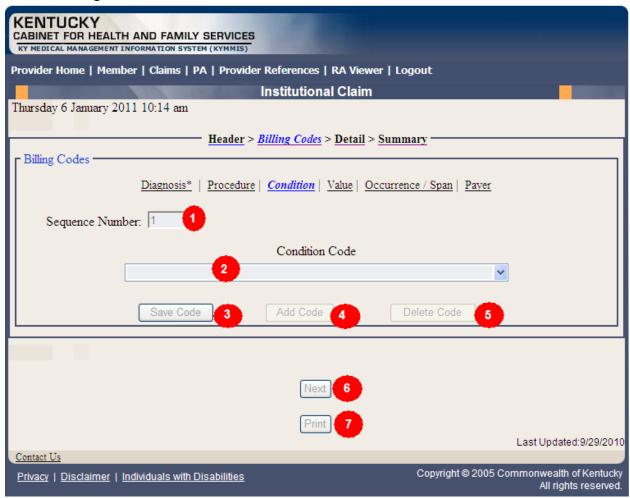

| Field Number/<br>Menu Selection | Definition of Field Description                                                                                                    |  |
|---------------------------------|----------------------------------------------------------------------------------------------------|--|
| 1                               | Sequence Number                                                                                                    |  |
|                                 | The sequence number of the diagnosis. This field is auto-populated.                                                                                                    |  |
| 2                               | Condition Code (drop down)                                                                                                    |  |
|                                 | Select the appropriate condition. Home Health agencies will use the first Payer Codes option when a MAP 34 is on file. This option is coded to the HIPAA qualifier of 12 which is the equivalent to the old Y1 indicator. |  |
| 3                               | Save Code                                                                                                    |  |
|                                 | Saves the condition information on the claim. Must save code to continue.                                                                                                    |  |
| 4                               | Add Code                                                                                                    |  |
|                                 | Allows the user to add an additional condition code to the claim. Save code after each additional code entered.                                                                                                    |  |

| 5 | Delete Code                                                                 |
|---|-----------------------------------------------------------------------------|
|   | Allows the user to remove a condition code previously entered on the claim. |
| 6 | Next                                                                        |
|   | Advance to the next screen                                                  |
| 7 | Print                                                                       |
|   | Allows user to print this screen                                            |

#### 10.2.2.5 Billing Codes - Value

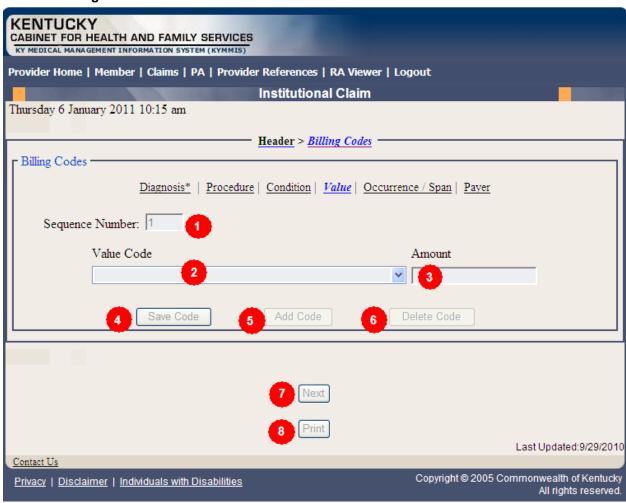

| Field Number/<br>Menu Selection | Definition of Field Description                                     |
|---------------------------------|---------------------------------------------------------------------|
| 1                               | Sequence Number                                                     |
|                                 | The sequence number of the diagnosis. This field is auto-populated. |

| 2 | Value Code (drop down)                                                                                      |
|---|----------------------------------------------------------------------------------------------------|
|   | Select the appropriate value code.                                                                          |
| 3 | Amount                                                                                                    |
|   | Enter the corresponding dollar amount.                                                                      |
| 4 | Save Code                                                                                                   |
|   | Saves the value code information on the claim. Must save to continue.                                       |
| 5 | Add Code                                                                                                    |
|   | Allows the user to add an additional value code to the claim. Save code after each additional code entered. |
| 6 | Delete Code                                                                                                 |
|   | Allows the user to remove a value code previously entered on the claim.                                     |
| 7 | Next                                                                                                    |
|   | Advance to the next screen                                                                                  |
| 8 | Print                                                                                                    |
|   | Allows user to print this screen                                                                            |
|   |                                                                                                    |

#### 10.2.2.6 Billing Codes - Occurrence/Span

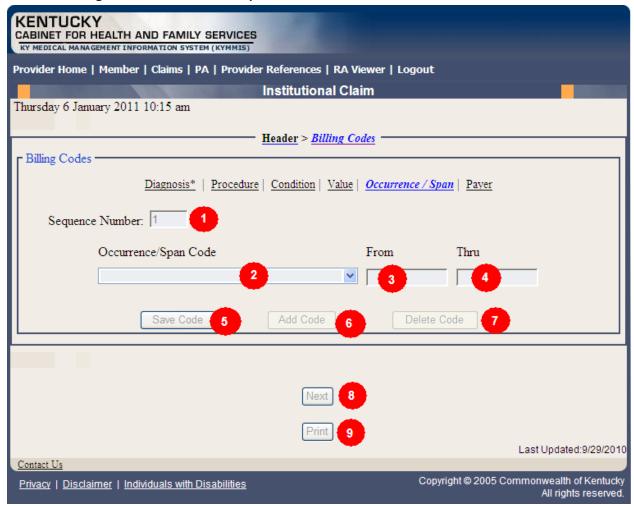

| Field Number/<br>Menu Selection | Definition of Field Description                                      |
|---------------------------------|----------------------------------------------------------------------|
| 1                               | Sequence Number                                                      |
|                                 | The sequence number of the Occurrence. This field is auto-populated. |
| 2                               | Occurrence/Span Code (drop down)                                     |
|                                 | Select the appropriate code.                                         |
| 3                               | From                                                                 |
|                                 | Enter the corresponding "From" date.                                 |
| 4                               | Thru                                                                 |
|                                 | Enter the corresponding "Through" date.                              |

| 5 | Save Code                                                                                                    |
|---|----------------------------------------------------------------------------------------------------|
|   | Saves the occurrence code information on the claim. Must save code to continue.                                  |
| 6 | Add Code                                                                                                    |
|   | Allows the user to add an additional occurrence code to the claim. Save code after each additional code entered. |
| 7 | Delete Code                                                                                                    |
|   | Allows the user to remove an occurrence code previously entered on the claim.                                    |
| 8 | Next                                                                                                    |
|   | Advance to the next screen                                                                                       |
| 9 | Print                                                                                                    |
|   | Allows user to print this screen                                                                                 |

#### 10.2.2.7 Billing Codes -Payer

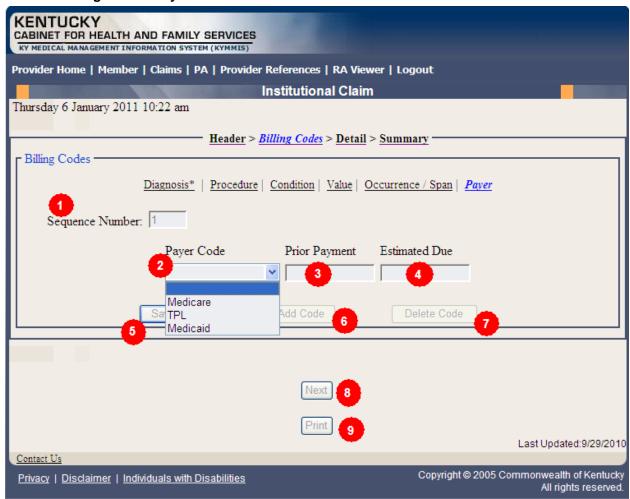

| Field Number/<br>Menu Selection | Definition of Field Description                                 |
|---------------------------------|-----------------------------------------------------------------|
| 1                               | Sequence Number                                                 |
|                                 | The sequence number of the Payer. This field is auto-populated. |
| 2                               | Payer Code (drop down)                                          |
|                                 | Select the appropriate code. Medicare, TPL or Medicaid          |
| 3                               | Prior Payment                                                   |
|                                 | TPL private insurance payment (not Medicaid) (not Medicare)     |
| 4                               | Estimated Due                                                   |
|                                 | Enter the estimated amount due.                                 |
| 5                               | Save Code                                                       |
|                                 | Saves the occurrence code information on the claim.             |

| Field Number/<br>Menu Selection | Definition of Field Description                                               |
|---------------------------------|-------------------------------------------------------------------------------|
| 6                               | Add Code                                                                      |
|                                 | Allows the user to add an additional occurrence code to the claim.            |
| 7                               | Delete Code                                                                   |
|                                 | Allows the user to remove an occurrence code previously entered on the claim. |
| 8                               | Next                                                                          |
|                                 | Advance to the next screen                                                    |
| 9                               | Print                                                                         |
|                                 | Allows user to print this screen                                              |

#### 10.2.3 Detail Screen

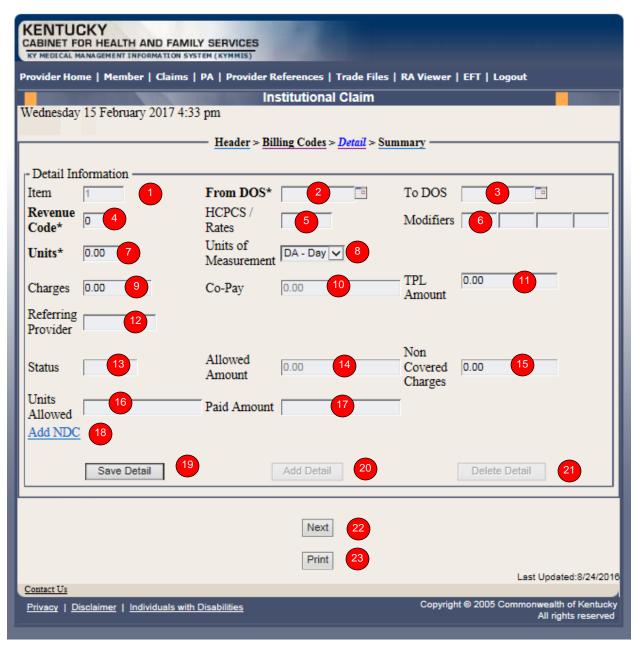

| Field Number/<br>Menu Selection | Definition of Field Description                                                               |
|---------------------------------|-----------------------------------------------------------------------------------------------|
| 1                               | Item                                                                                          |
|                                 | Line number of the detail. This field is auto-populated.                                      |
| 2                               | From DOS*                                                                                     |
|                                 | Enter the first date the services were provided. The * indicates that this field is required. |

| 3  | To DOS*                                                                                                   |
|----|----------------------------------------------------------------------------------------------------|
|    | Enter the last date the services were provided. The * indicates that this field is required.              |
| 4  | Revenue Code                                                                                              |
|    | Enter the four digit revenue code which identifies the service provided. (the first digit will be a zero) |
| 5  | HCPCS/Rates                                                                                               |
|    | Enter the procedure code which further identifies the service provided. For all out patient claims.       |
| 6  | Modifiers                                                                                                 |
|    | Enter the appropriate two-digit modifier(s) which further describes the service performed.                |
| 7  | Units                                                                                                    |
|    | Enter number of units.                                                                                    |
| 8  | Units of Measurement                                                                                      |
|    | Enter units of measurement (i.e. days)                                                                    |
| 9  | Charges                                                                                                   |
|    | Amount charged by the provider.                                                                           |
| 10 | Со-рау                                                                                                    |
|    | The co-payment deducted from reimbursement. No information should be entered into this field.             |
| 11 | TPL Amount                                                                                                |
|    | Enter amount paid by other insurance.                                                                     |
| 12 | Referring Provider                                                                                        |
|    | Enter the Referring Provider number                                                                       |
| 13 | Status                                                                                                    |
|    | Status of claim.                                                                                          |
| 14 | Allowed Amount                                                                                            |
|    | The amount allowed by Kentucky Medicaid (paid claims only).                                               |
| 15 | Non Covered Charges                                                                                       |
|    | Amount of charges not covered by Kentucky Medicaid.                                                       |
| 16 | Units Allowed                                                                                             |
|    | Number of units allowed.                                                                                  |

| 17 | Paid Amount                                                                                    |
|----|------------------------------------------------------------------------------------------------|
|    | Amount paid by Kentucky Medicaid.                                                              |
| 18 | Add NDC                                                                                        |
|    | Enter the 11 digit NDC code. This is currently only used by hospitals for outpatient services. |
| 19 | Save Detail                                                                                    |
|    | Saves the detail line on the claim                                                             |
| 20 | Add Detail                                                                                     |
|    | Allows user to add an additional detail line                                                   |
| 21 | Delete Detail                                                                                  |
|    | Allows user to remove the detail line previously entered                                       |
| 22 | Next                                                                                           |
|    | Advance to the next screen                                                                     |
| 23 | Print                                                                                          |
|    | Allows user to print this screen                                                               |
|    |                                                                                                |

#### 10.2.4 Summary Panels

The summary screen allows the user to verity the data entered.

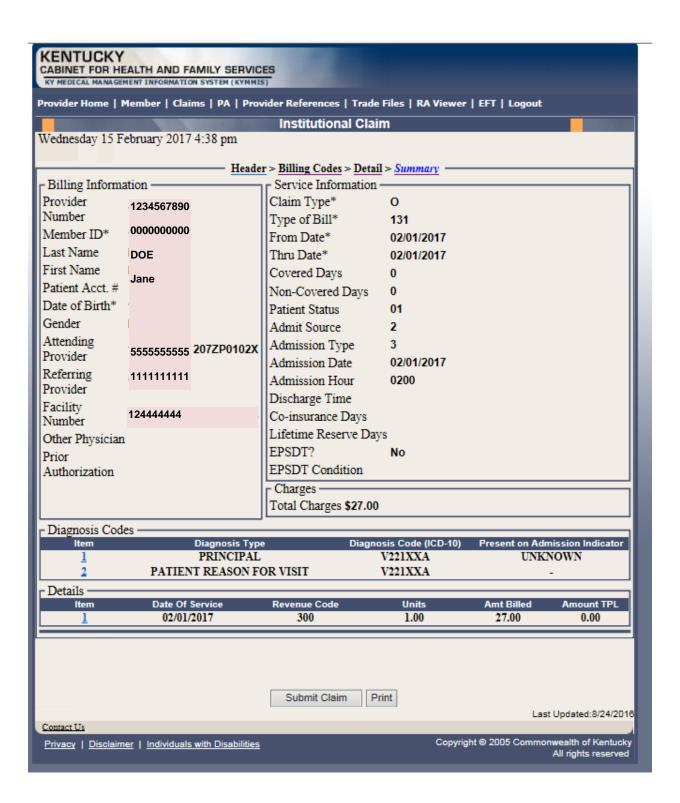

## 10.2.5 Adjust or Void Claim Screen

To ADJUST a paid claim:

- 1. Select Claim Inquiry.
- 2. Enter Member information and dates of service or enter the claim Internal Control Number.
- 3. Click the Next button to advance.
- 4. Correct the information on the claim.
- 5. Save the updated information.
- 6. Click the Adjust button.

## To VOID a paid claim:

- Select Claim Inquiry.
- 2. Enter Member information and dates of service or enter the claim Internal Control Number.
- 3. Click the Next button to advance.
- 4. Click the VOID button.

If the claim does not show an Adjust or Void Claim button, the claim was previously adjusted or voided.

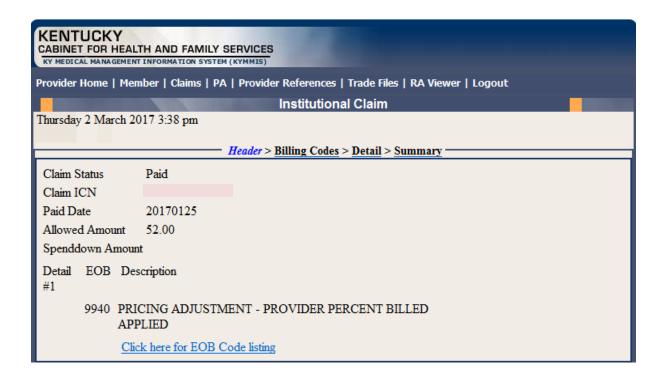

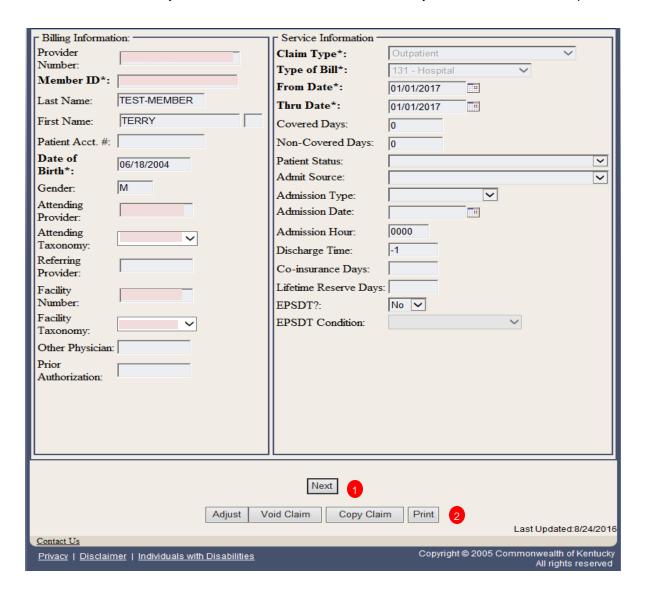

| Field Number/<br>Menu Selection | Definition of Field Description           |
|---------------------------------|-------------------------------------------|
| 1                               | Next                                      |
|                                 | Will navigate the user through the claim. |
| 2                               | Print                                     |
|                                 | Allows user to print this screen.         |

#### 10.2.6 Medicare crossover

- 1. Follow the regular billing instructions for Institutional claim submission
  - a. Under "Claim Type", select either Crossover (Inpatient or Long Term Care) or Crossover (Outpatient).
- 2. Continue with the regular instructions
  - a. Under Medicare Information, enter the following Medicare information from the Medicare EOMB.
    - · Date Paid;
    - Amount Paid; and,
    - Amount Allowed.

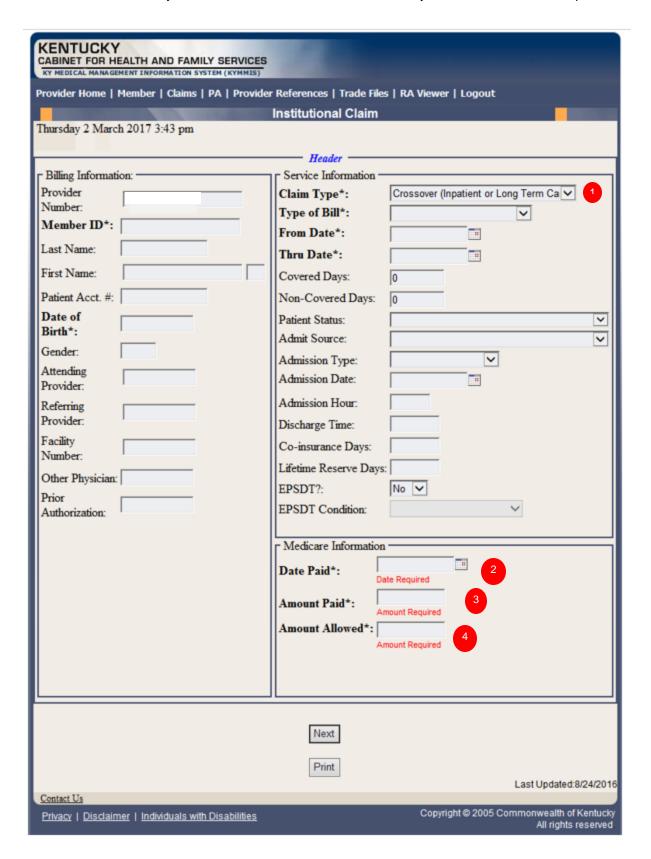

| Field Number/<br>Menu Selection | Definition of Field Description                               |
|---------------------------------|---------------------------------------------------------------|
| 1                               | Claim Type                                                    |
|                                 | Choose the applicable crossover claim type.                   |
| 2                               | Date Paid                                                     |
|                                 | Enter Medicare's paid date.                                   |
| 3                               | Amount Paid                                                   |
|                                 | Enter the Medicare paid amount on the services being billed.  |
| 4                               | Amount Allowed                                                |
|                                 | Enter Medicare's allowed amount on the services being billed. |

#### 10.2.6.1 Billing Codes - Medicare

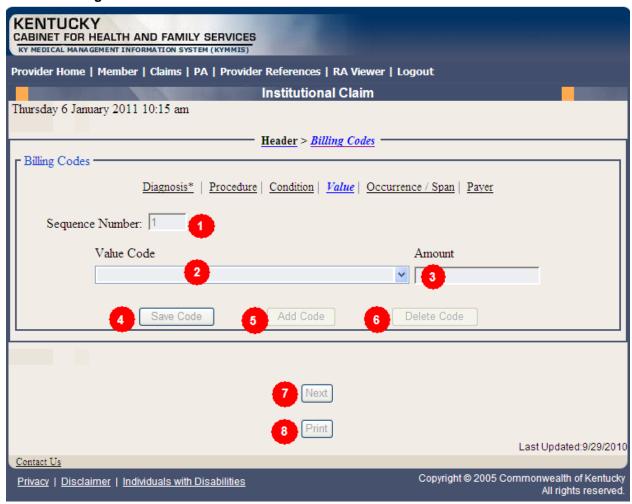

| Field Number/<br>Menu Selection | Definition of Field Description                                                                                    |
|---------------------------------|----------------------------------------------------------------------------------------------------|
| 1                               | Sequence Number                                                                                                    |
|                                 | The sequence number of the diagnosis. This field is auto-populated.                                                |
| 2                               | Value Code (drop down)                                                                                             |
|                                 | Select Coinsurance Payer A or Deductible Payer A from the drop down and enter the corresponding amount in field 3. |
| 3                               | Amount                                                                                                    |
|                                 | Enter the corresponding dollar amount.                                                                             |
| 4                               | Save Code                                                                                                    |
|                                 | Saves the value code information on the claim. Must save to continue.                                              |

| 5 | Add Code                                                                                                    |
|---|----------------------------------------------------------------------------------------------------|
|   | Allows the user to add an additional value code to the claim. Save code after each additional code entered. |
| 6 | Delete Code                                                                                                 |
|   | Allows the user to remove a value code previously entered on the claim.                                     |
| 7 | Next                                                                                                    |
|   | Advance to the next screen                                                                                  |
| 8 | Print                                                                                                    |
|   | Allows user to print this screen                                                                            |
|   | •                                                                                                    |

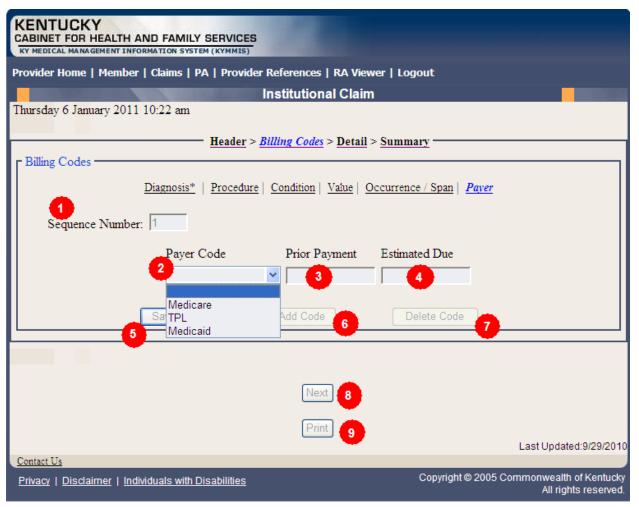

| Field Number/<br>Menu Selection | Definition of Field Description                                                                       |
|---------------------------------|----------------------------------------------------------------------------------------------------|
| 1                               | Sequence Number                                                                                       |
|                                 | The sequence number of the Payer. This field is auto-populated.                                       |
| 2                               | Payer Code                                                                                            |
|                                 | Select Medicaid.                                                                                      |
| 3                               | Prior Payment                                                                                         |
|                                 | Enter a 0 (numeric 0).                                                                                |
| 4                               | Estimated Due                                                                                         |
|                                 | Enter the estimated amount due from Kentucky Medicaid (total of Medicare coinsurance and deductible). |
| 5                               | Save Code                                                                                             |
|                                 | Saves the payer information on the claim.                                                             |

#### **Provider Status**

#### 10.3 The Provider Status Information

The Provider Status Information panel allows a user to view active provider status items from the provider file. Select the provider NPI and Taxonomy combination or the KY Medicaid ID from the dropdown selection to view provider status information covered in this section.

- Identification panel is the provider's NPI and KY Medicaid provider number
- Taxonomy panel is the effective and end date of each taxonomy associate to the provider

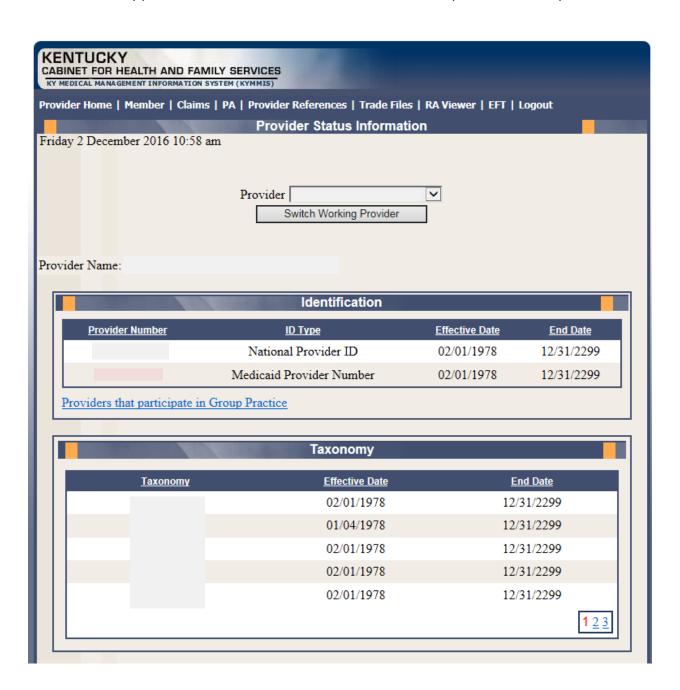

Group Practice panel is each individual provider effective and end dates linked to the group name. (if applicable)

- Contracts panel displays the current contract effective and end dates
- Licenses panel displays the provider's license number, state issued, effective date and end date
- Revalidation panel displays when the revalidation application is due

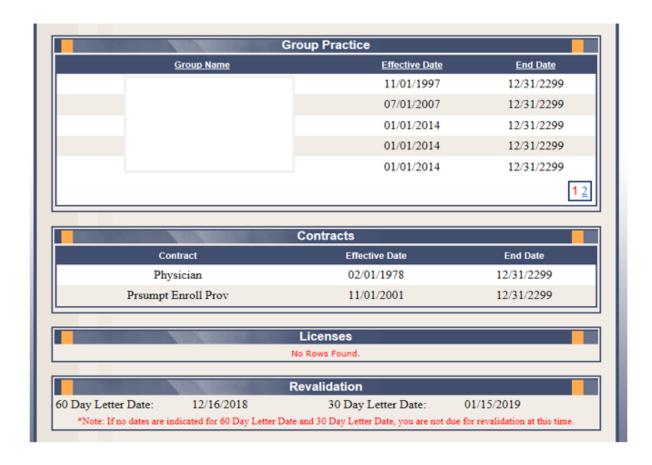

• Location Address panel displays the provider physical, pay to and correspondence address

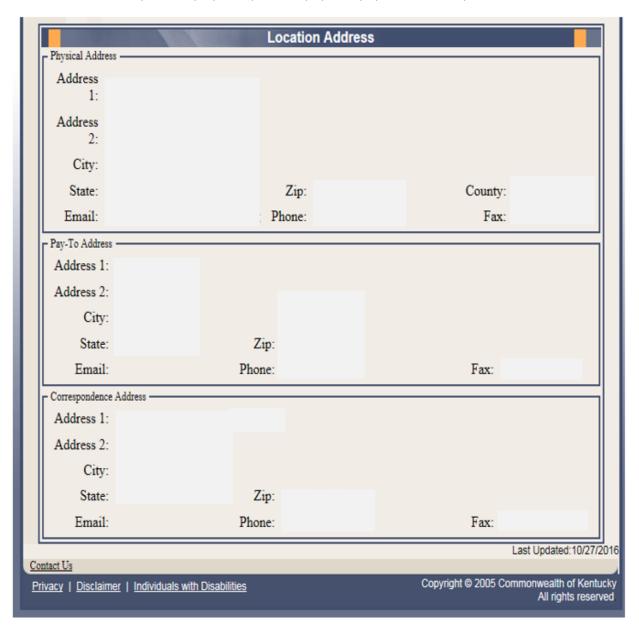

# 11 Appendix A

#### 11.1.1 Forms

Web site link for blank PIN Release form:

www.kymmis.com

- 1. Click on electronic claims
- 2. Click on frequently asked questions
- 3. Read What is KYHealthnet
- 4. Click on link for PIN Release Form

# 11.1.2 Billing Instructions

www.kymmis.com

- 1. Click on Provider Relations
- 2. Click on Billing Instructions
- 3. Click on Provider Type